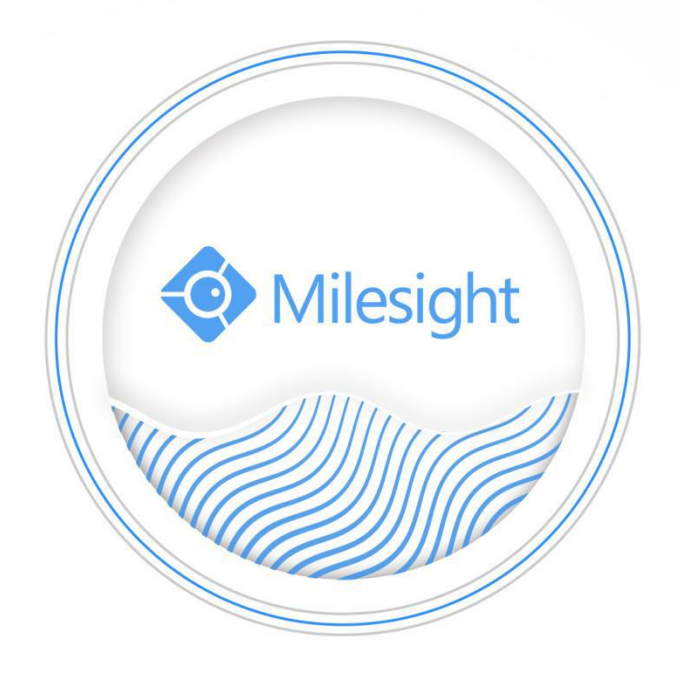

# Milesight-Troubleshooting ANPR Solution

Milesight Technology Co., Ltd.

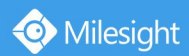

# **Contents**

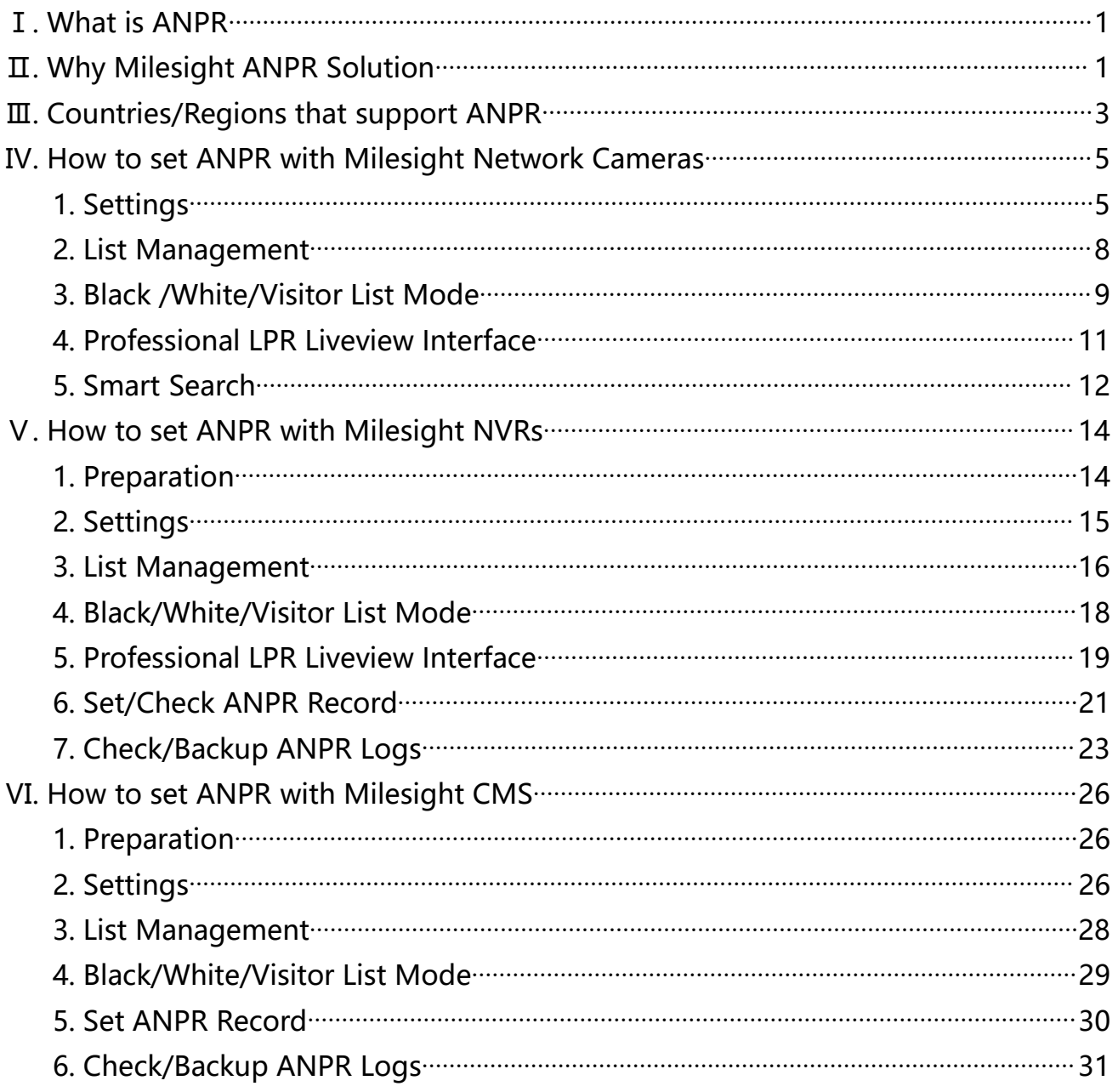

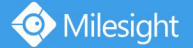

# <span id="page-2-0"></span>Ⅰ**. What is ANPR**

ANPR(Automatic Number Plate Recognition) is a technology that uses optical character recognition on images to read vehicle registration plates. For Milesight, the ANPR algorithm is embedded in cameras, which allows the cameras to recognize, capture and upload license plate images all alone and intelligently.

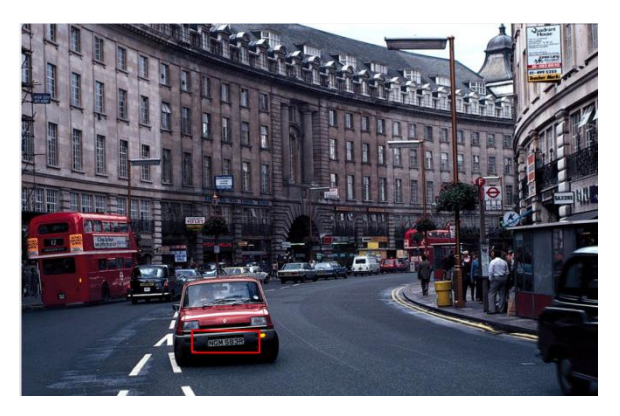

# <span id="page-2-1"></span>Ⅱ**. Why Milesight ANPR Solution**

- **Quick Capture & Accurate Recognition**
	- **Accurate License Plate Identification Under all kinds of conditions**

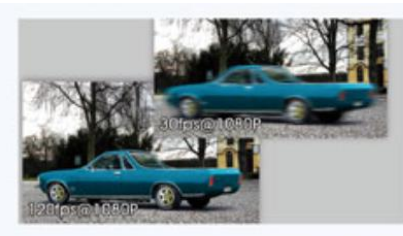

120fps High Frame Rate

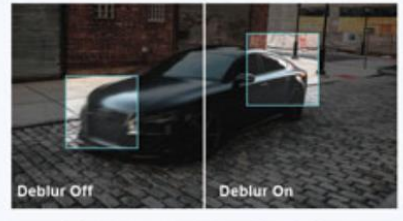

**High-quality Deblur** 

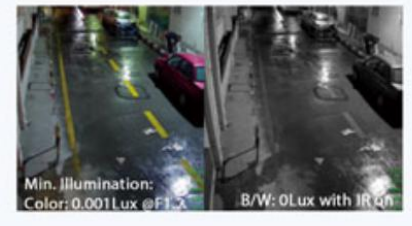

0.002Lux Ultra Low-ligh

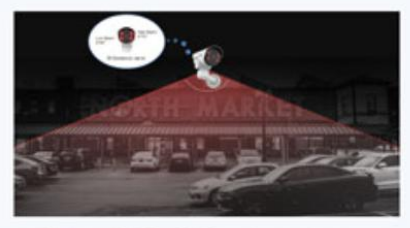

Smart IR II Technology

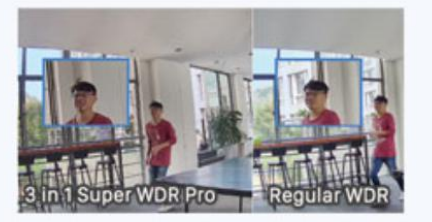

3 in 1 Super WDR Pro-140dB

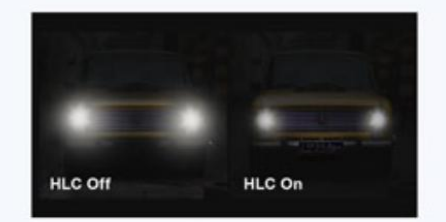

**Highlight Compensation** 

 **High-reliability License Plate Recognition with more than 95% high performance accuracy**

- 1. Up to 4 Detection Regions
- 2. Reliable Confidence Level
- 3. Vehicle Direction Recognition
- 4. Detection Regions of PTZ

5. DACH Region Recognition

### **Intelligent Analysis & Efficient Management**

- White and Black List Management
- A Stand-alone ANPR Solution
- Fully Integrated with Milesight NVR/CMS
- 3rd Integration: CGI

Milesight

- **Adaptable to Most Operation Requirements**
	- Max recognition speed 120 km/h
	- Over 70 countries and regions
	- Various options
		- LPR 12X H.265 <sup>+</sup> AF Motorized Pro Bullet Network Camera

LPR 12X H.265 <sup>+</sup> Mini PTZ Bullet Network Camera

LPR H.265 <sup>+</sup> ABF Pro Box Network Camera

LPR H.265 <sup>+</sup> Mini Bullet Network Camera

LPR H.265 <sup>+</sup> Vandal-proof Motorized Mini Bullet Network Camera

LPR H.265 <sup>+</sup> Motorized Pro Bullet Network Camera

# **Notes**

### **Installation Angle Considerations**

To increase the accuracy of license plate recognition, be sure to install the LPR cameras properly to: capture the license plates with the correct image size, lighting conditions and installation angle. The following highlights are the precautions of **installation angle**:

#### **A. Installing the camera in front of the vehicle (Recommended):**

The captured image should be filled with a full width of the vehicle.

#### **B. Installing the camera slightly to the side:**

To avoid capturing unnecessary contents in the image, the camera should be installed in a higher:

position(Vertical angle is less than 30°; Horizontal angle is no more than 30°; Tile angle is less than

5°) to capture the front part of the vehicle.

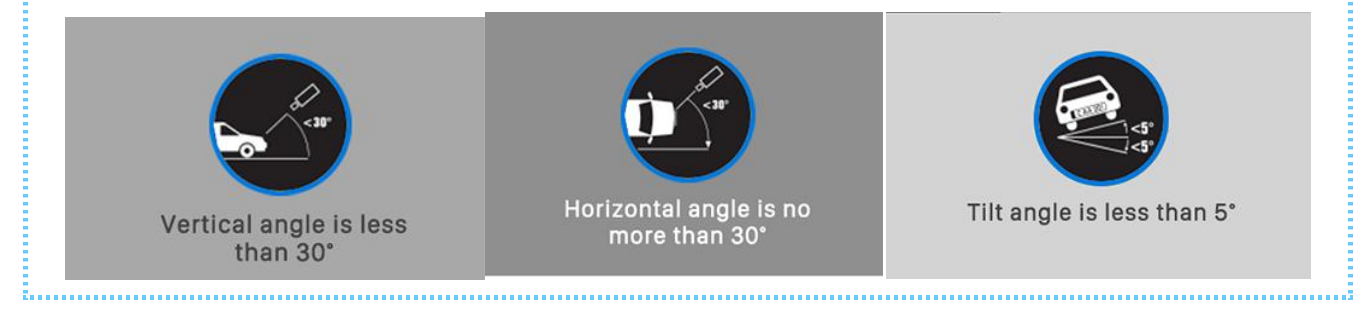

# <span id="page-4-0"></span>Ⅲ**. Countries/Regions that support ANPR**

Currently, we have three kinds of LPR, including LPR1, LPR2 and LPR3. LPR1 is used in Asian region, LPR2 is for European region, and LPR3 is for Korea. It covers over 70 countries and regions.

#### LPR1:

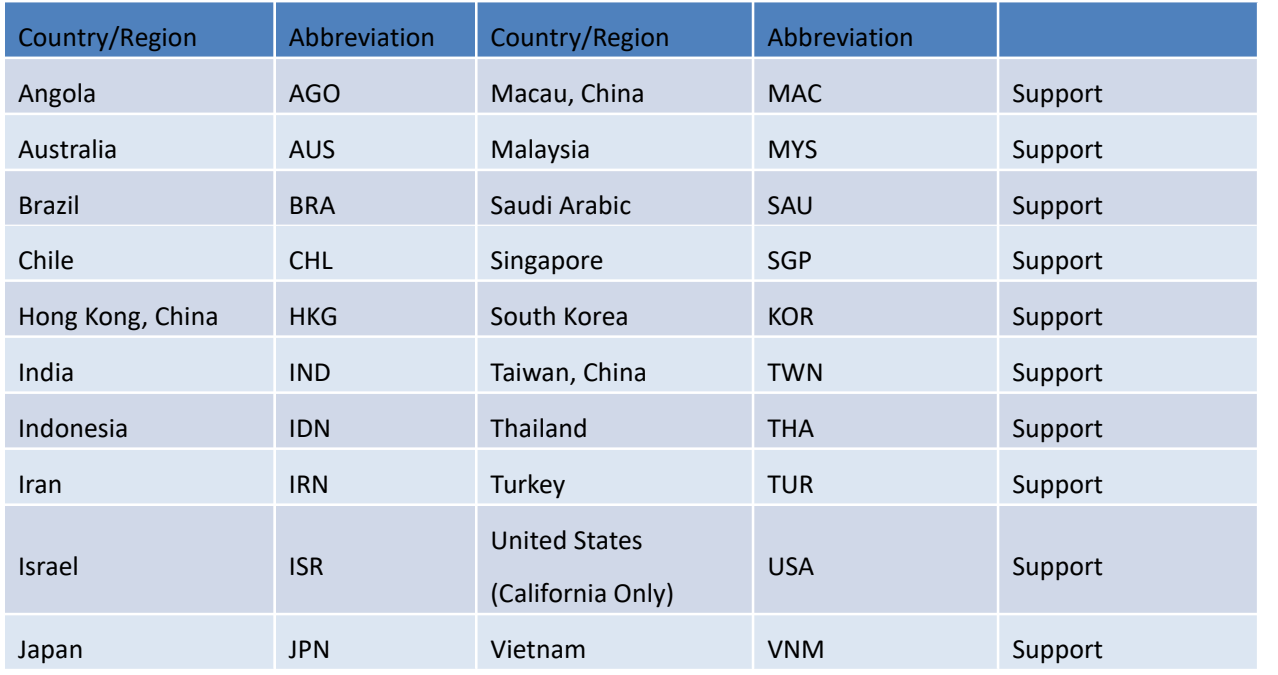

#### LPR2:

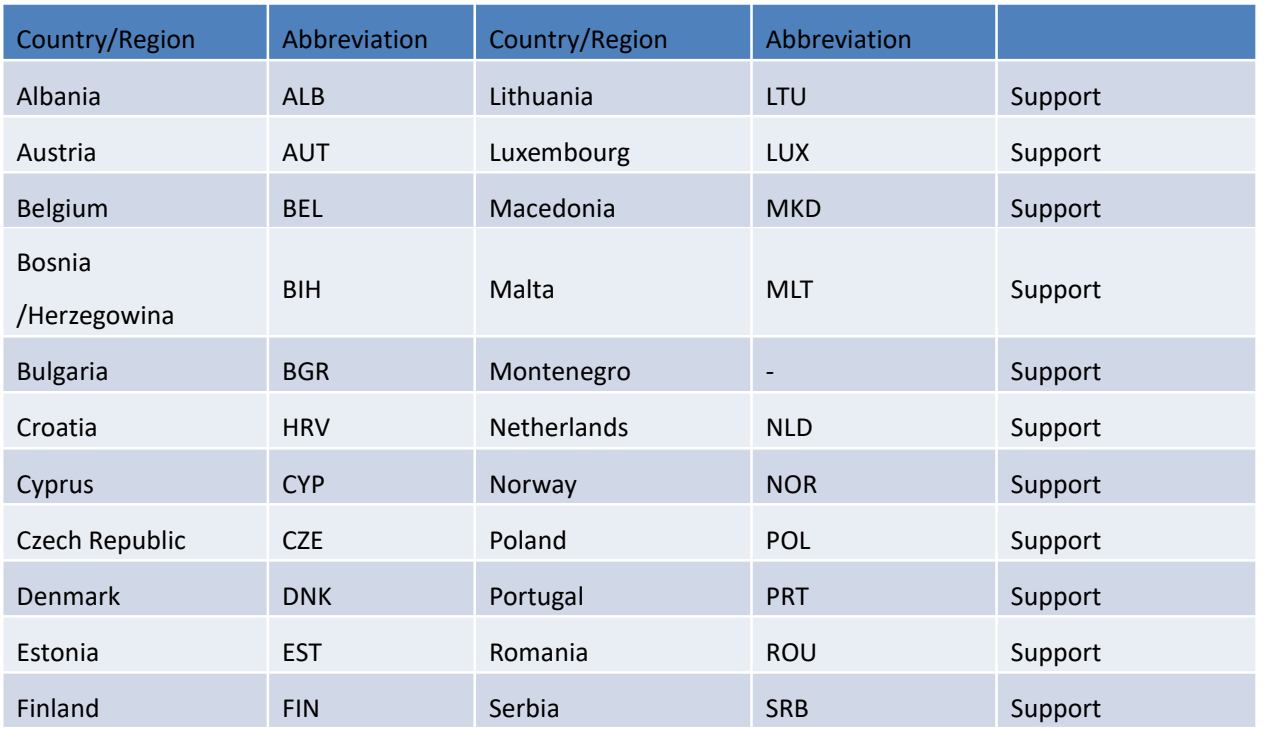

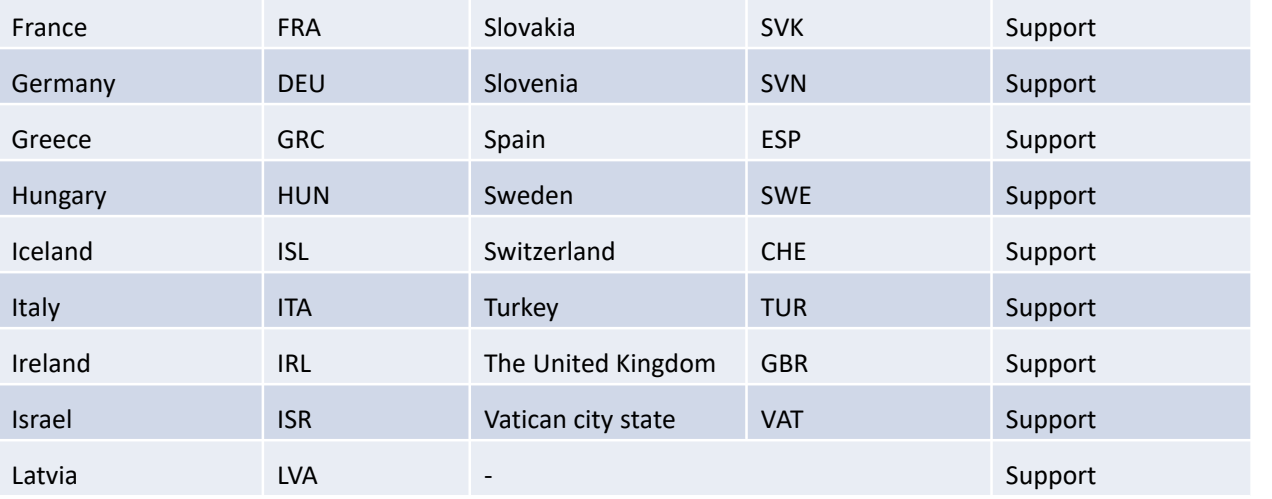

# **CIS (former Soviet Union)**

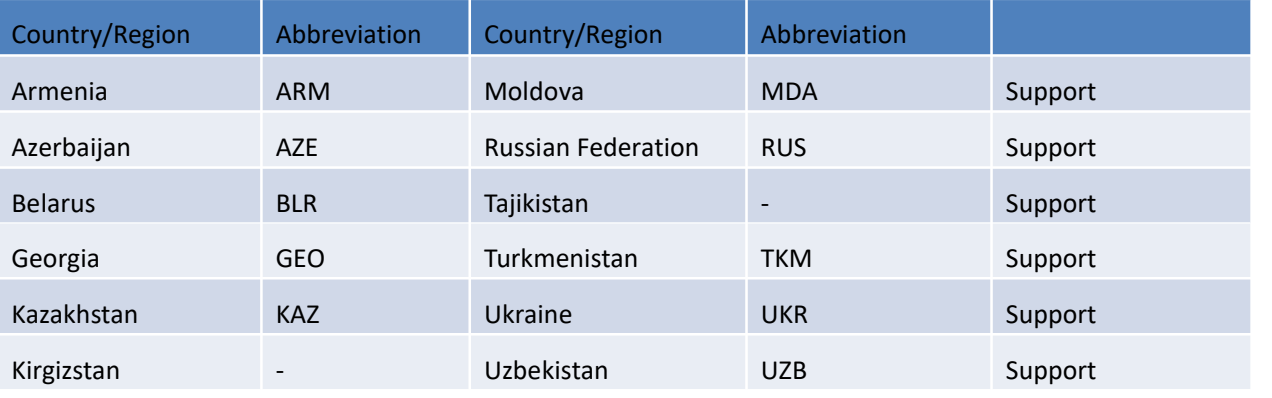

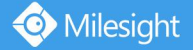

# <span id="page-6-0"></span>Ⅳ**. How to set ANPR with Milesight Network Cameras**

### <span id="page-6-1"></span>**1. Settings**

**Step1:** Go to**"LPR"->"Settings",**after log in the web.

Check the checkbox "**Enable License Plate Recognition**", and you can draw the screen to select the areas interested. There will be shown in the blue box as below.

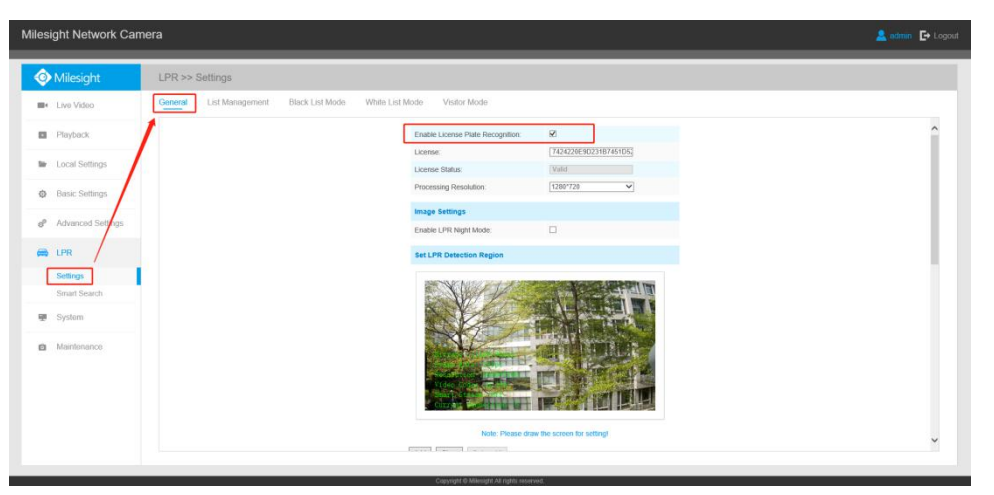

**[License]:** A license will be automatically assigned to each device.

**[License Status]:** This column is used to display the status of the license, **" Valid "** or **"Invalid"**.

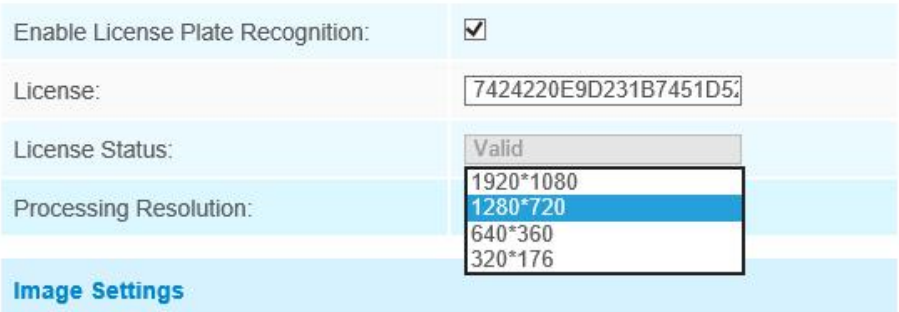

**[Processing Resolution]:** Default resolution selected is 1280\*720. You can choose different resolution according to the network environment.

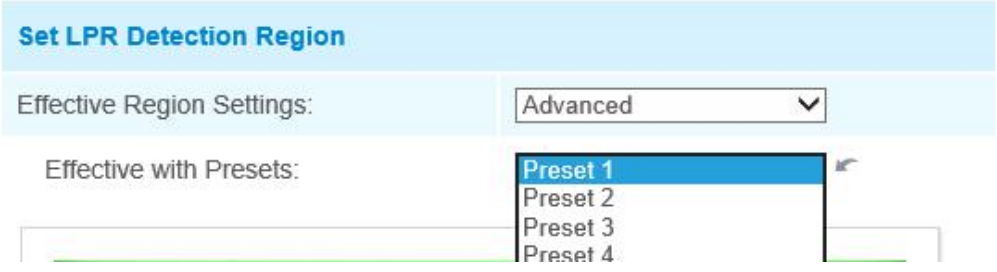

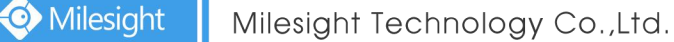

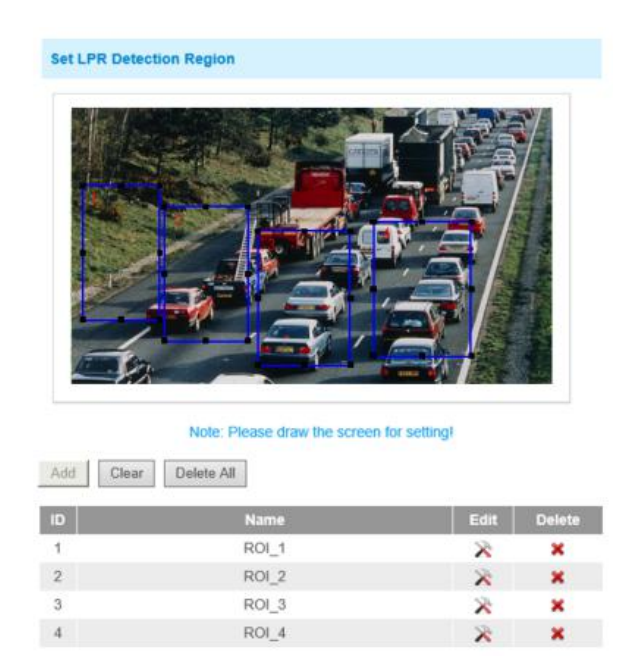

**[Set LPR Detection Region]:** You can set up to 4 ROI areas by drawing the screen. If you choose **Normal Mode**, it supports configuring the LPR detection regions for the current area. If you choose **Advanced Mode**(Only for PTZ series), it supports configuring different LPR detection regions for different PTZ presets(Only support Preset 1~4 so far).

# **Notes**

**• The optimal interval of Milesight LPR cameras to recognize license plates width is within** 100-200 PX.

For better performance, please choose the appropriate resolution in advance.

| <b>Image Settings</b>  |                          |
|------------------------|--------------------------|
| Enable LPR Night Mode: |                          |
| Start Time:            | $18 \vee$<br>$00 \vee$   |
| End Time:              | 06<br>$\checkmark$<br>00 |
| Level:                 | Œ                        |

Minimum Shutter of each Level: 1-1/250, 2-1/500, 3-1/750, 4-1/1000, 5-1/2000

**[LPR Night Mode]:** Achieve the best effect of LPR night recognition by adjusting different parameter levels. You can also schedule the **Start Time** and **End Time**, and adjusting the level according to the environment.

**Step2:** Schedule Settings. You can draw the schedule by clicking "Edit" button. And then click **"Save"** or **"Reset"** after finishing the setting.

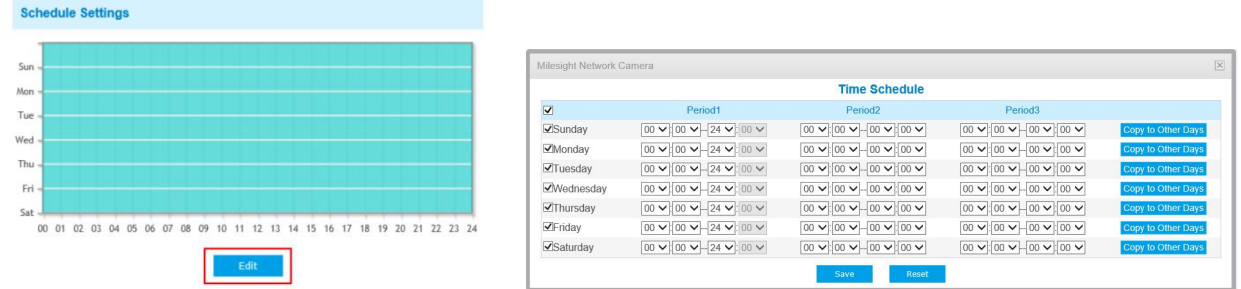

**Step3:** Detection Settings and LPR Message Post Settings.

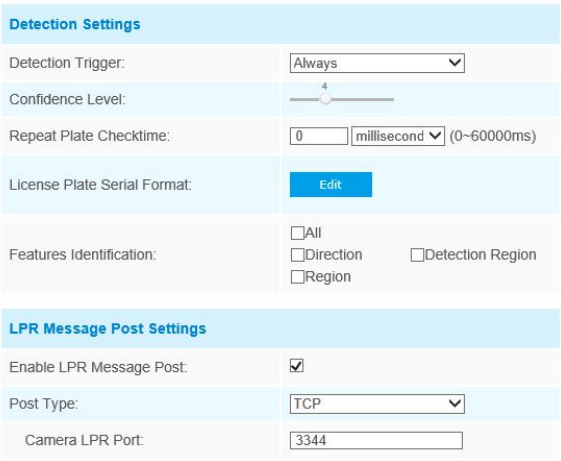

**[Detection Trigger]:** If you choose "**Always**", camera will always detect the license plate. If you choose "**Alarm input**", camera will only detect the license plates when Alarm Input is being triggered.

**[Confidence Level]:** You can set the confidence level from 1 to 10. When the confidence level of the license plate is higher than the set confidence level, it will push the license plate image to the logs interface.

**[Repeat Plate Checktime]:** Set the time interval for repeatedly reading license plates to effectively avoid duplicate identification of parking vehicles.

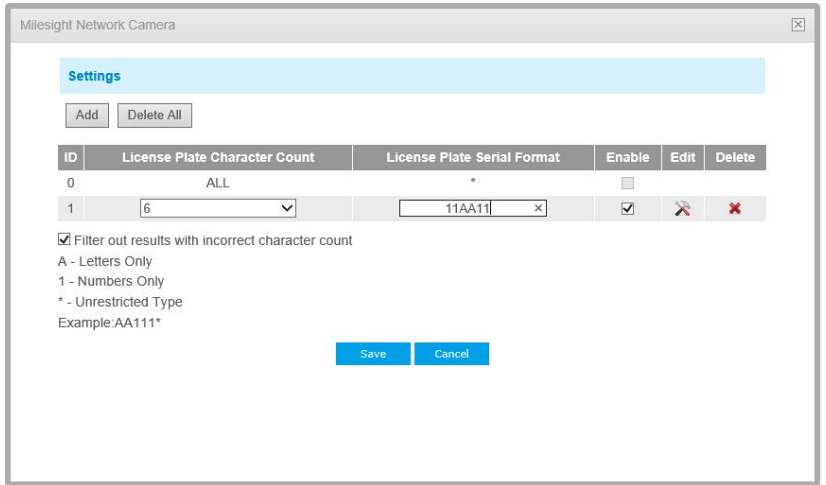

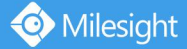

**[License Plate Serial Format]:** Formulate identification rulesand automatically filter wrong license plate information to achieve more intelligent and accurate license plate recognition.

**[Feature Identification]:** Check **Region**, **Direction, ROI\_ID** or **All** to enable Features Identification, it will display the corresponding information on the logs interface.

Note: Region detection only supports DACH region.

**[LPR Message Post Settings]:** Check the checkbox to enable LPR Message Post. It will push information to some third-party devices or software that are compatible with ours.

Information can be pushed by **RTSP, TCP or HTTP**.

More information about LPR Message Post, please refer to

**Milesight-Troubleshooting-Integration between LPR Camera and NVR(VMS).**

**Step4:** Don't forget to click **"Save"** after finishing all settings.

### <span id="page-9-0"></span>**2. List Management**

Add the license plates to this interface as Black or White type (Black/White List), and then you can set the alarm action for these license plates in the corresponding Black list mode or White list mode interface. When these license plates are detected, the camera will respond to your settings accordingly.

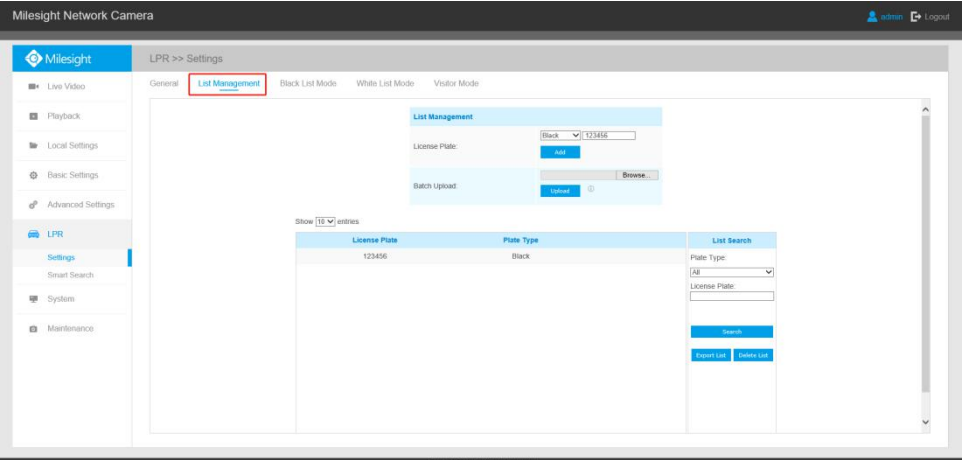

**[Add License Plate]:** Select the license plate type as black or white, enter the license plate number, click the "Add" button, the license plate number will be added successfully.

**[Batch Upload]:** You can add a csv file of the license plates you want to add, click the **"Browse"**button to import the form to this interface, click the**"Upload"**button, the license plates will be added successfully.

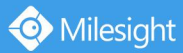

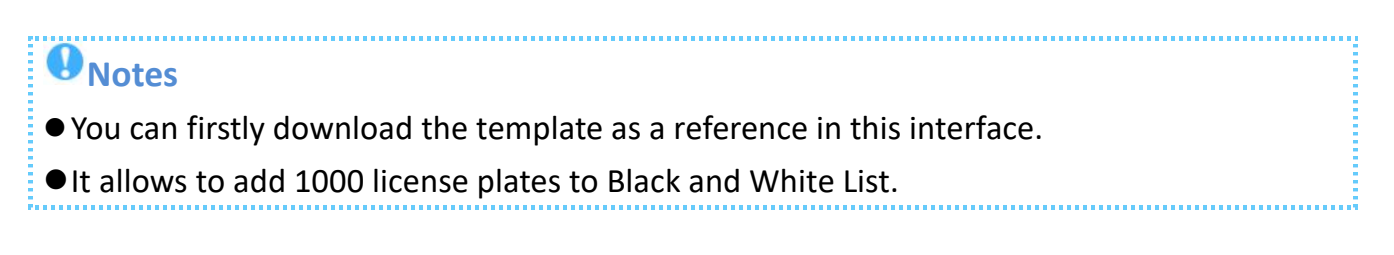

**[List Search]:** Select Plate Type or directly enter the license plate number, click the **"Search"**button, the corresponding license plate will be displayed in the list as below.

**[Export List]:** Click the**"Export List"**button to export the license plates in the current list as a csv file locally.

**[Delete List]:** Click the**"Delete List"**button to delete all the license plates in the current list.

## <span id="page-10-0"></span>**3. Black /White/Visitor List Mode**

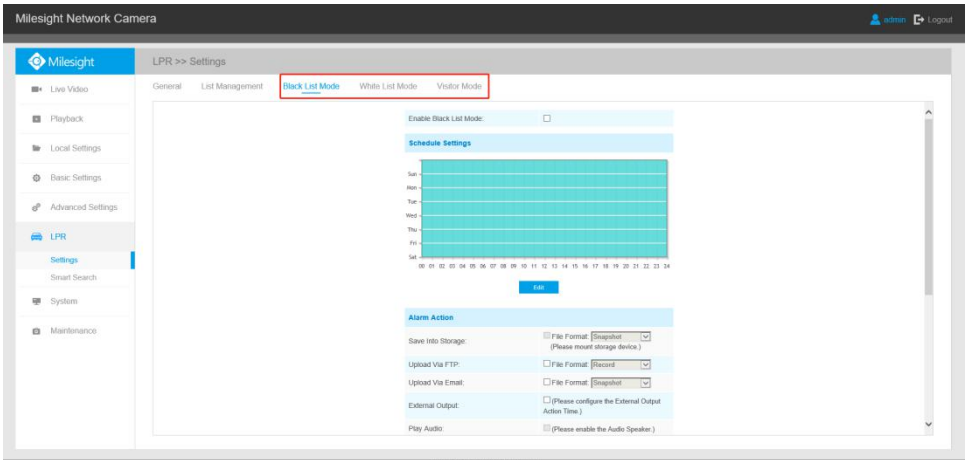

**Step1:** Check the checkbox to enable Black List Mode.

**Step2:** Schedule Settings. You can draw the schedule by clicking**"Edit"**button. **Step3:** Set Alarm Action.

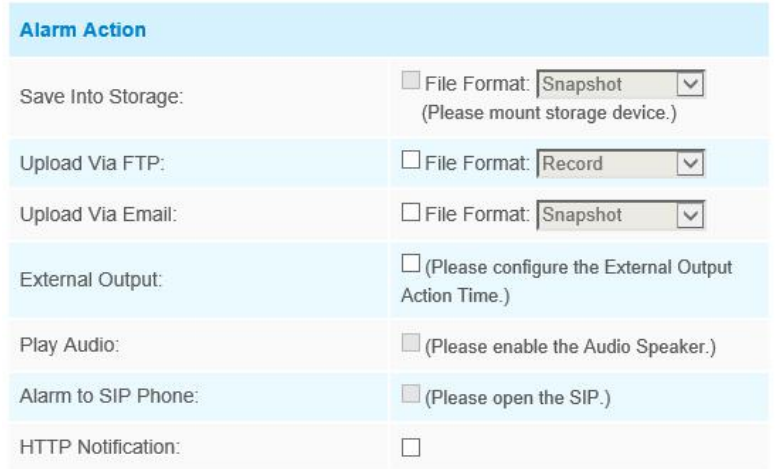

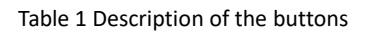

Milesight

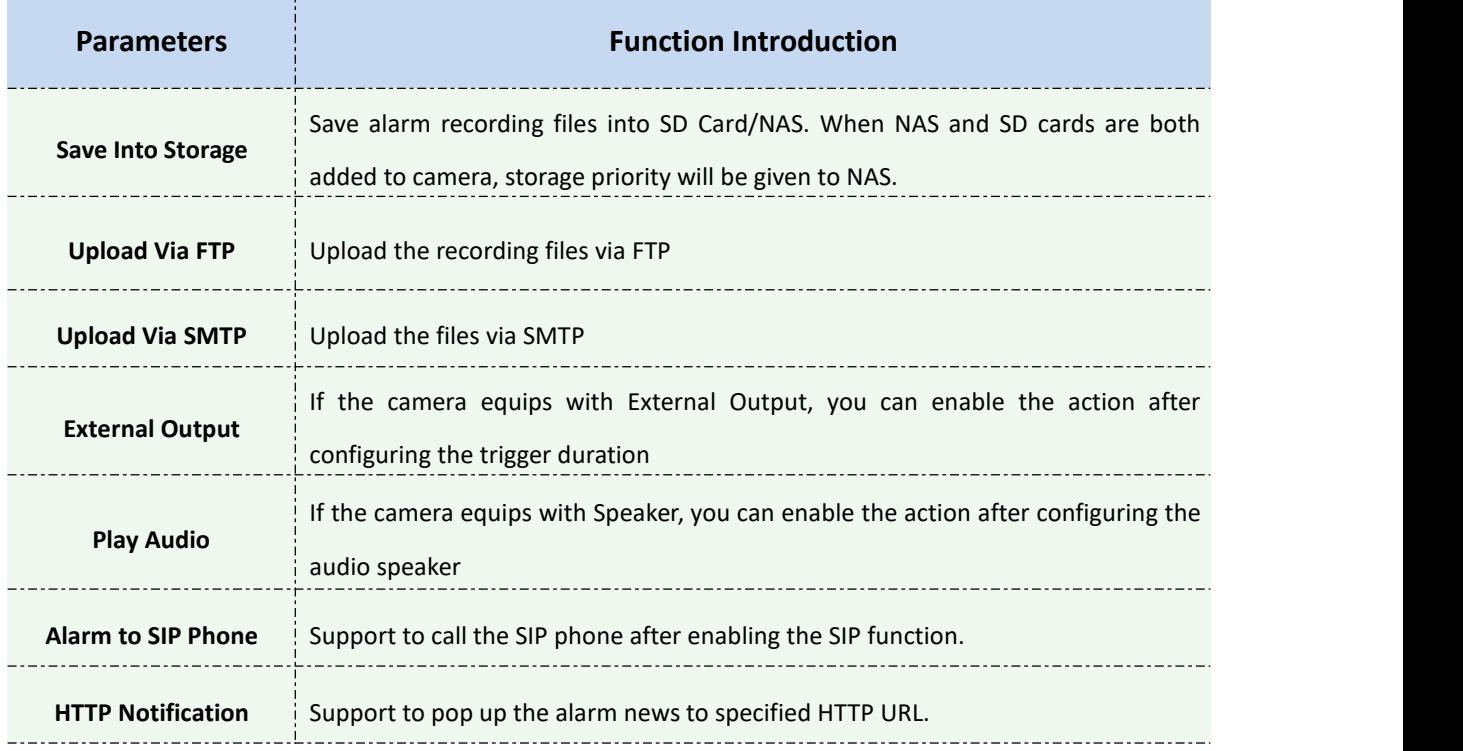

### **Step4:** Set Alarm Settings.

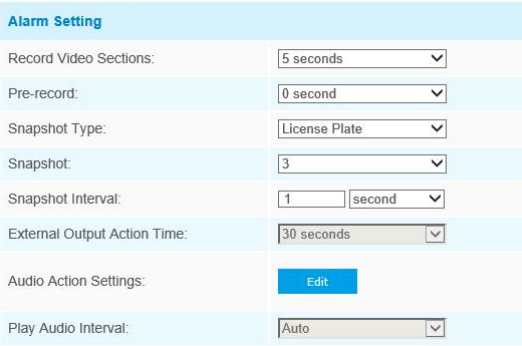

#### Table 2 Description of the buttons

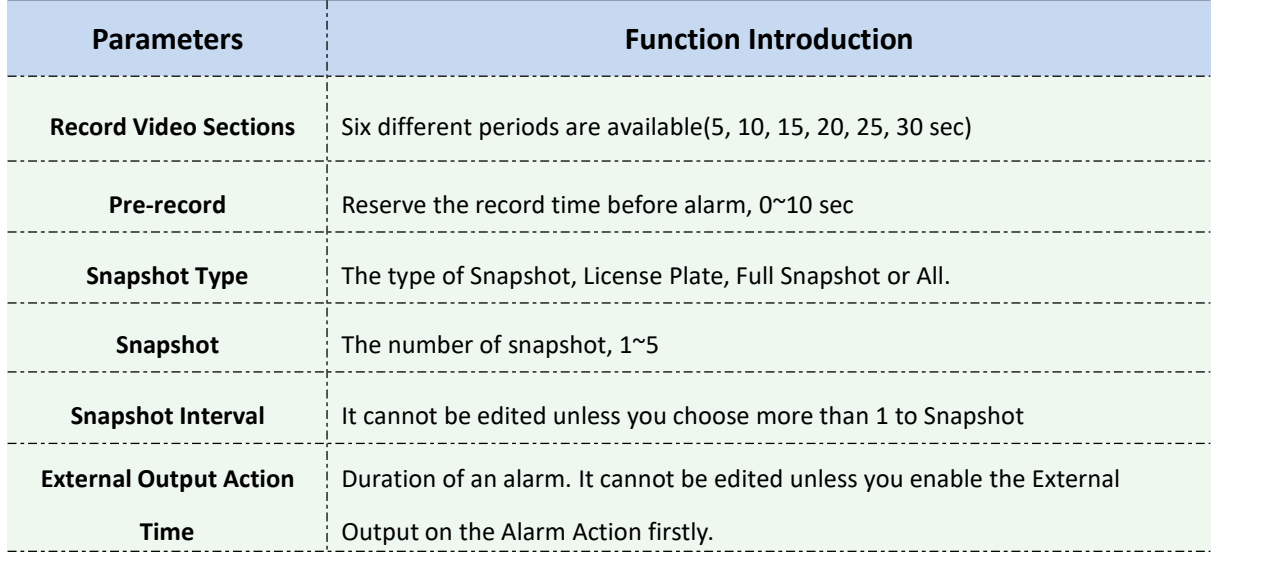

Milesight

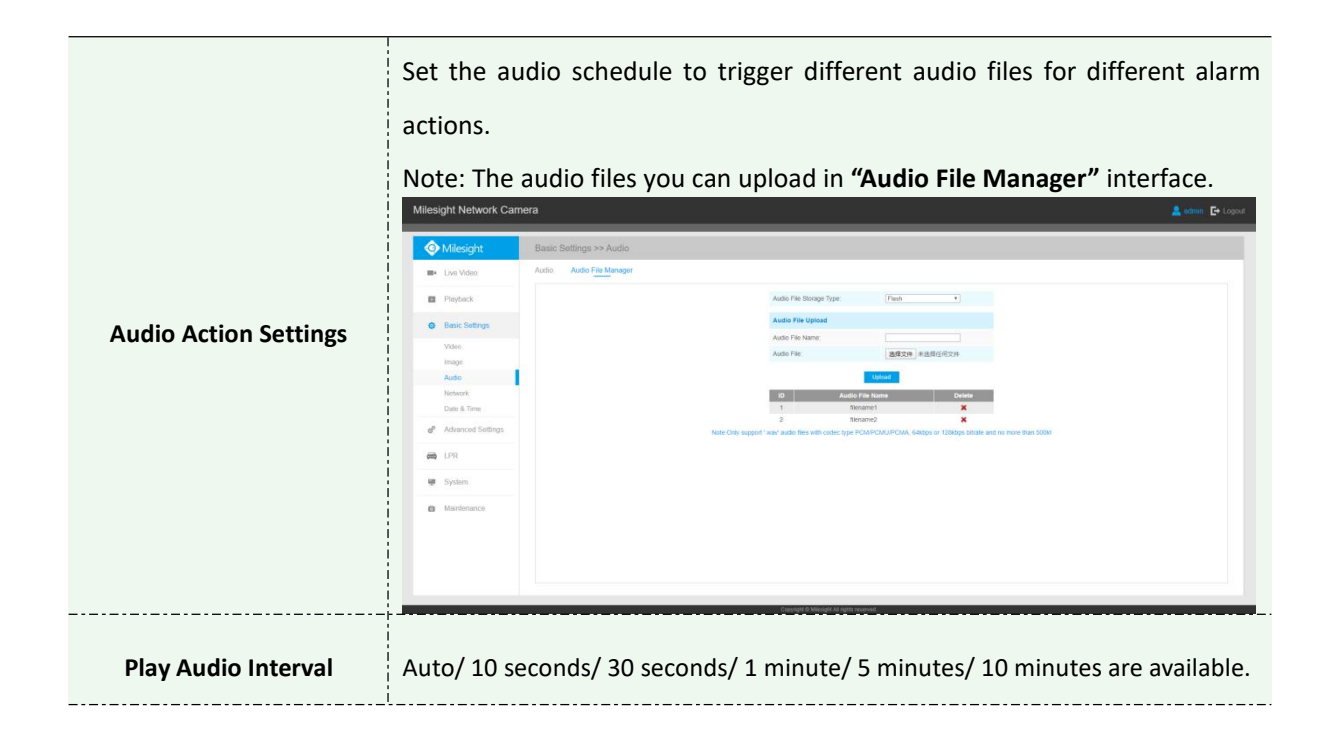

After that, when a license plate marked as**"Black","White","Visitor"**is detected, the camera will respond accordingly to your settings.

## <span id="page-12-0"></span>**4. Professional LPR Liveview Interface**

Milesight LPR camera supports professional LPR Live View interface. You can see the real-time license plate recognition results.

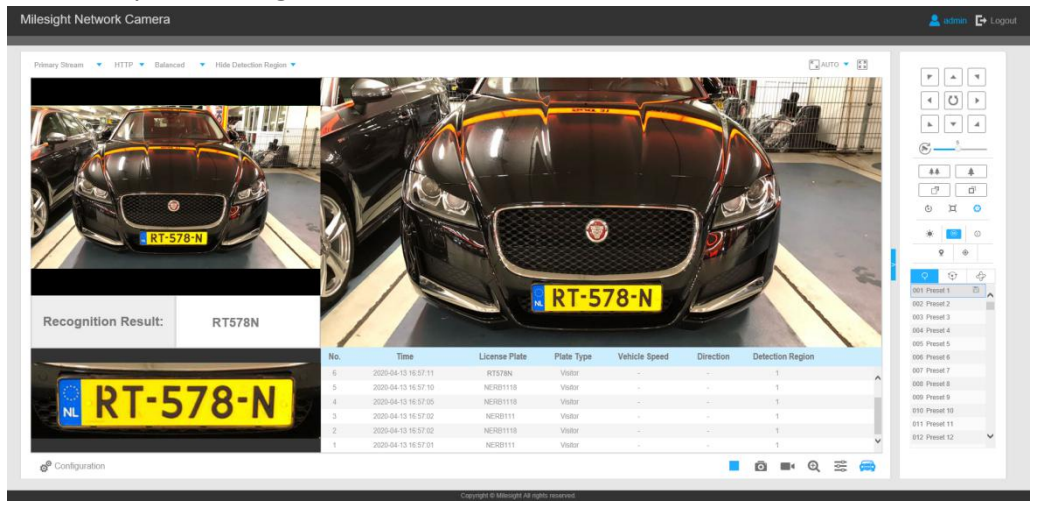

#### **Note:**

 $\Omega$  Upgrade your device to corresponded firmware version.

Camera: V4X.7.0.74 or above.

Firmware download link: [http://www.milesight.com/support/download#firmware](http://www.milesight.com/support/download)

 $\Omega$  If there is no SD card or NAS as the storage space, the snapshots of license plate will be temporarily stored locally on the PC, cleared after logging out, and do not support Smart Search which will be introduced in the next part.

# <span id="page-13-0"></span>**5. Smart Search**

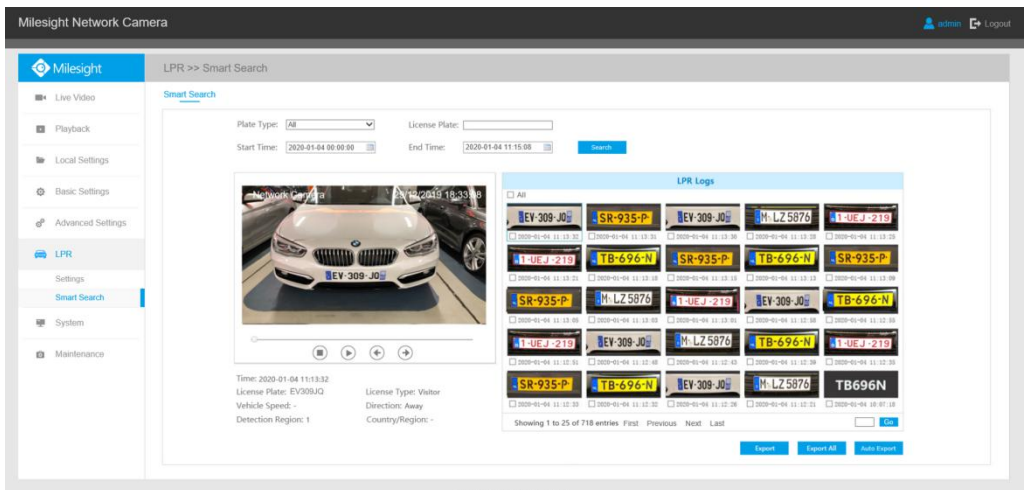

**Step1:** Select Plate Type or directly enter the license plate number.

**Step2:** Select Start Time and End Time, click the **"Search"** button to achieve fuzzy search, then the corresponding license plates or license plates containing search keywords will be shown on the logs while the complete video and license plate information will be shown on the left of the interface.

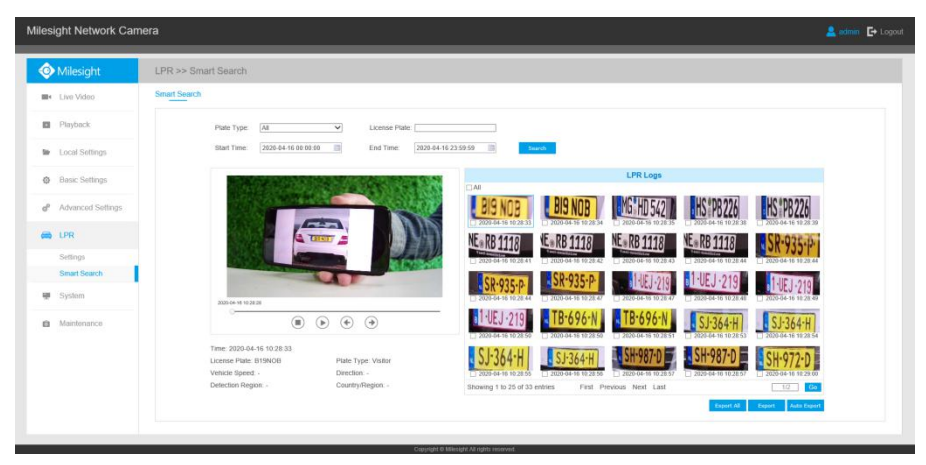

## **There are two methods to backup LPR logs.**

① Backup license plates you want.

Step1: Tick license plates you want to backup and click "**Backup**" button ;

Step2: Select the export file type, video stream type and video file format, then click "**Export**" button.

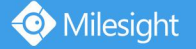

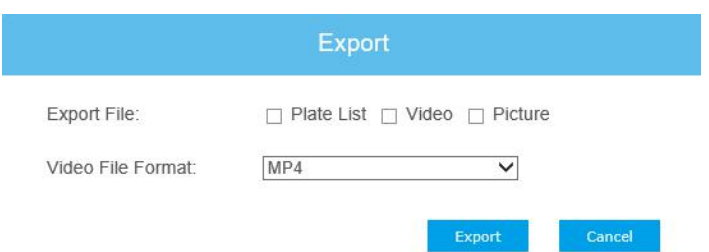

② Backup all.

Step1: Click "**Export All**" button;

Step2: Select the export file type, video stream type and video file format, then click "**Export**" button.

You can also click the "**Auto Export**" button to automatically export the logs to FTP, SMTP or Storage.

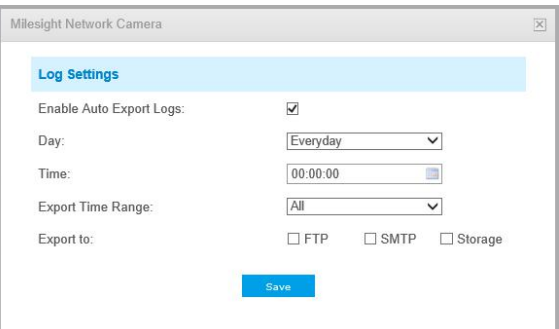

#### **Note:**

 $1$  Insert available SD card or add NAS to camera as storage. Otherwise, you can't check the LPR recording and snapshots.

 $(2)$  Upgrade your device to corresponded firmware version.

Camera: V4X.7.0.74 or above.

Firmware download link: [http://www.milesight.com/support/download#firmware](http://www.milesight.com/support/download)

# <span id="page-15-0"></span>Ⅴ. **How to set ANPR with Milesight NVRs**

# <span id="page-15-1"></span>**1. Preparation**

Here are some notes you should notice before using ANPR function.

 $1$  Insert available HDD or add NAS to NVR as storage. (Otherwise, you can't check the

recording and logs.)

 $(2)$  Upgrade your device to corresponded firmware version.

**Camera:** V4X.7.0.72-r16 or above.

**NVR:** V7X.9.0.7-r7 or above.

Firmware download link: [http://www.milesight.com/support/download#firmware](http://www.milesight.com/support/download)

 $(3)$  Ensure your device support LPR/ANPR function.

Model of NVR:

- MS-N1009-UT / [MS-N1009-UNT](http://www.milesight.com/product/4k_1000_nvr)
- [MS-N5008-UT](http://www.milesight.com/product/5000_nvr) / MS-N5016-UT
- [MS-N7016-UH](http://www.milesight.com/product/7000_nvr) / MS-N7032-UH (16 ANPR Channels)
- [MS-N8032-UH](http://www.milesight.com/product/8000_nvr) / MS-N8064-UH (16 ANPR Channels)
- **•** [MS-N1009-UPT](http://www.milesight.com/product/poe_nvr_1000)
- [MS-N5008-UPT](http://www.milesight.com/product/poe_nvr_5000) / MS-N5016-UPT
- [MS-N7016-UPH](http://www.milesight.com/product/poe_nvr_7000) / MS-N7032-UPH (16 ANPR Channels)

Name of LPR Camera:

- LPR H.265<sup>+</sup> Mini Bullet [Camera](http://www.milesight.com/product/lpr-mini-bullet-camera)
- LPR H.265 <sup>+</sup> [Vandal-proof](http://www.milesight.com/product/lpr-vandal-proof-motorized-mini-bullet-camera) Motorized Mini Bullet Camera
- LPR H.265<sup>+</sup> Pro Box [Camera](http://www.milesight.com/product/lpr-pro-box-camera)
- LPR H.265<sup>+</sup> [Motorized](http://www.milesight.com/product/lpr-pro-bullet-camera) Pro Bullet Camera
- LPR 12X H.265<sup>+</sup> AF [Motorized](http://www.milesight.com/product/lpr-ipc-12x-AF-pro-bullet) Pro Bullet Camera
- LPR 12X H.265<sup>+</sup> Mini PTZ Bullet [Camera](http://www.milesight.com/product/lpr-mini-poe-ptz-bullet-camera)

 $(4)$  Ensure that NVR can get license plate information. Please set TCP as Post Type which is

the default mode. It can be set in Camera web page -> Advanced Settings -> ANPR -> Settings interface.

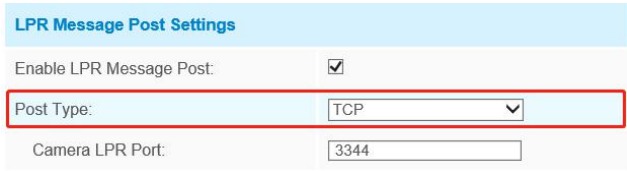

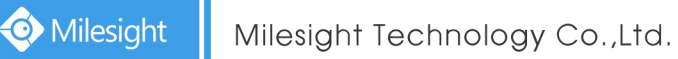

# <span id="page-16-0"></span>**2. Settings**

**Step1:** Go to**"Event"->"ANPR"**, select a channel and enable ANPR function.

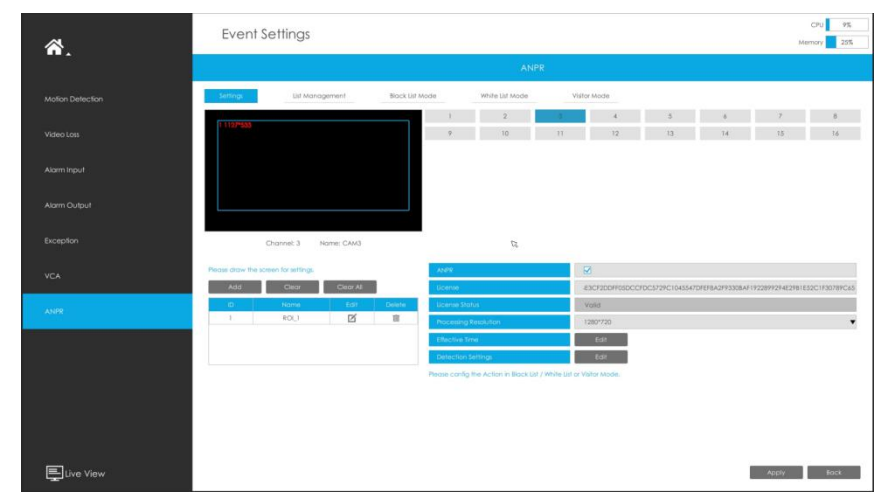

**[License]:** A license will be automatically assigned to each device.

**[License Status]:** This column is used to display the status of the license, **" Valid "** or **"Invalid"**.

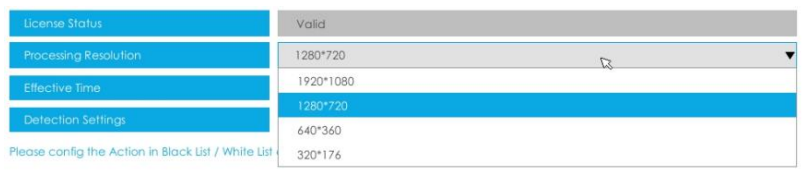

**[Processing Resolution]:** Default selected resolution is 1280\*720. Users can choose different resolution according to the network environment.

**Step2:** Set ANPR function effective time. You can draw the schedule by clicking "Edit" button. Draw the schedule and then click **"OK"** or **"Apply"** after finishing setting.

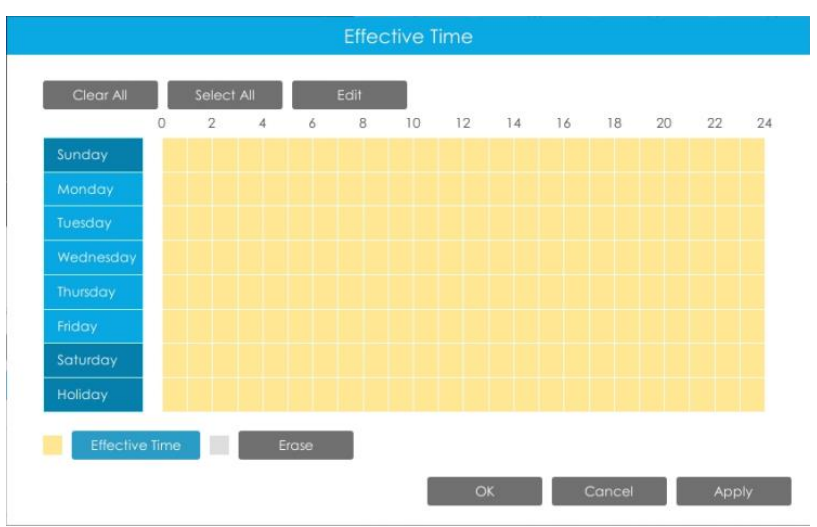

**Step3:** Set detection parameters including Detection Trigger, Repeat Plate Checktime and Features identification.

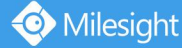

**[Detection Trigger]:** Always and Alarm Input are available. It will only detect when alarm input is triggered if you select Alarm Input.

**[Confidence Level]:** You can set the confidence level from 1 to 10. When the confidence level of the license plate is higher than the set confidence level, it will push the license plate image to the logs interface.

**[Repeat Plate Checktime]:** The same license plate information won't be received on NVR within the time you set.

**[Feature Identification]:** Check **Region**, **Direction, ROI\_ID** or **All** to enable Features Identification, it will display the corresponding information on the logs interface.

Note: Region detection only supports DACH region.

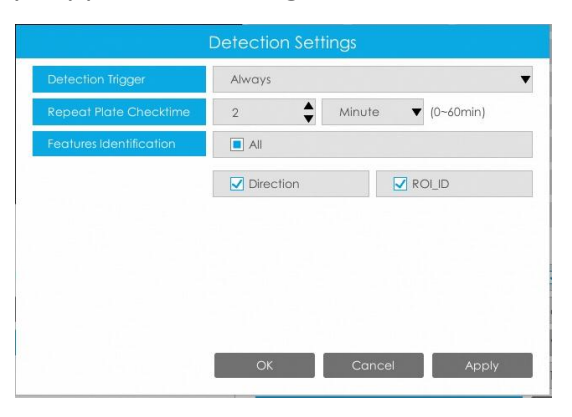

**Step4:** Set the detected ROI region which can be up to 4 regions. License plate will only be detected in the ROI regions.

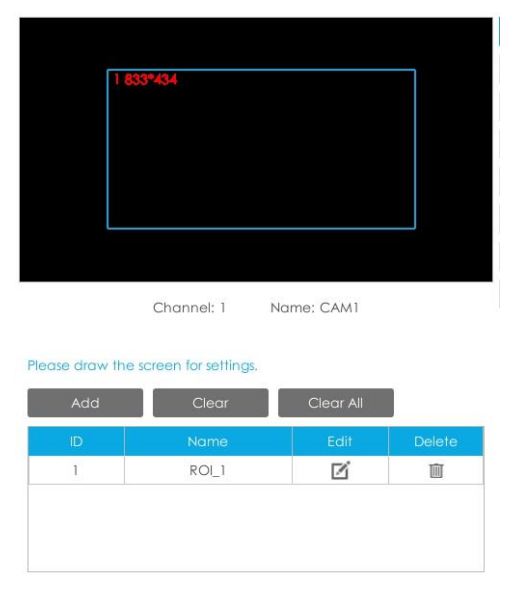

## <span id="page-17-0"></span>**3. List Management**

Make a license plate list for your own NVR ANPR system.

Upload license plates and set them with different license type here. 10000 License plates

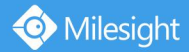

can be added at most.

Kindly note that the list is exclusive for NVR, working with all LPR cameras you add. It won't synchronize with the list on camera side.

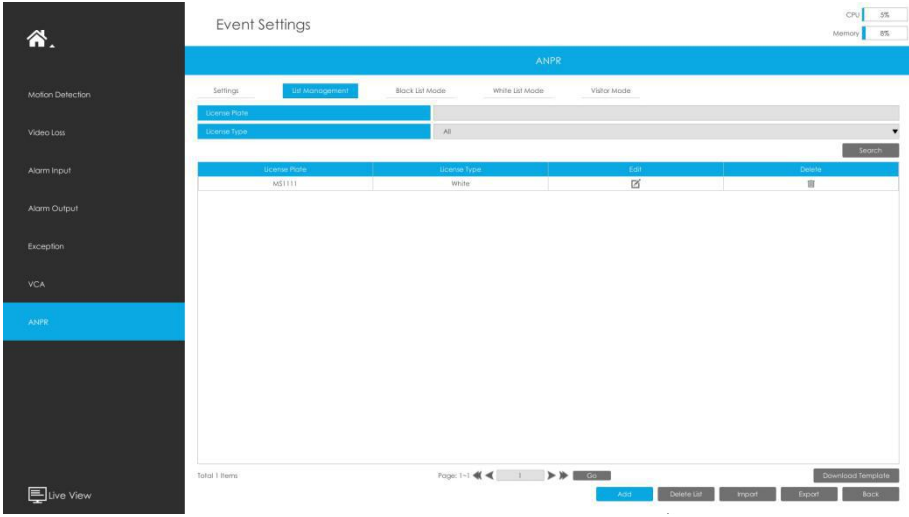

### **There are two methods to add license plates:**

 $(1)$  Add one by one.

**Step1:** Click Add button  $\begin{bmatrix} 1 & 0 & 0 \\ 0 & 0 & 0 \\ 0 & 0 & 0 \end{bmatrix}$ .

**Step2:** Input the license plate and select license type.

**Step3:** Click OK and then the license plate will be added into the list.

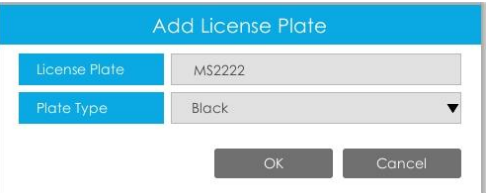

 $(2)$  Batch upload by importing template.

Step1: Click Download Template button **Download Template**, select USB device folder and click OK to download Template.

**Step2:** Input all license type and license plate number as Template shows.

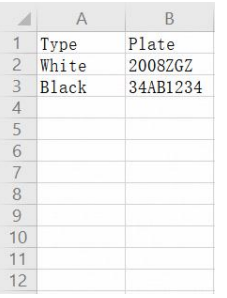

**Step3:** Click Import button **Luck Consect the file and click OK to add all license plates into** list.

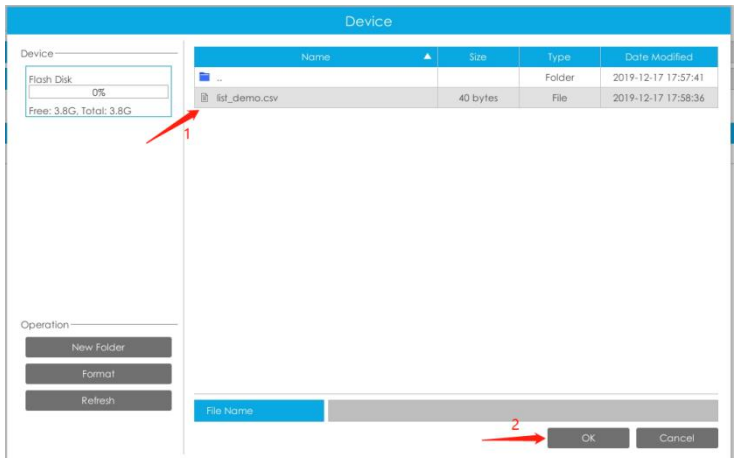

# <span id="page-19-0"></span>**4. Black/White/Visitor List Mode**

We provide you three modes for better event management.

**Black List Mode:** Manage event for license plates in black list.

**White List Mode:** Manage event for license plates in white list

**Visitor Mode:** Manage event for those license plates do not have license type.

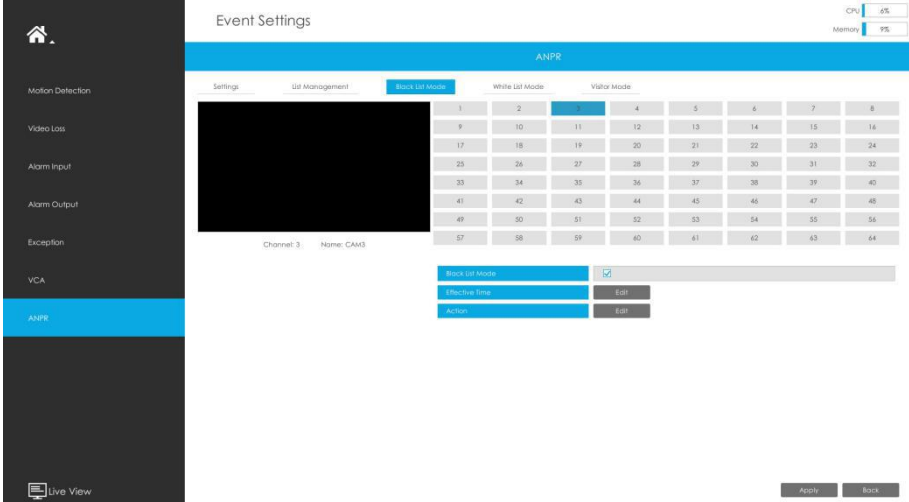

Steps for settings:

**Step1:** Enable Black List Mode/White List Mode/Visitor Mode as your demand.

**Step2:** Set effective time for the mode to work.

**Step3:** Set actions you need including Audible Warning, Email Linkage, Event Popup, PTZ Action, Alarm Output and Trigger Channels Record.

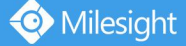

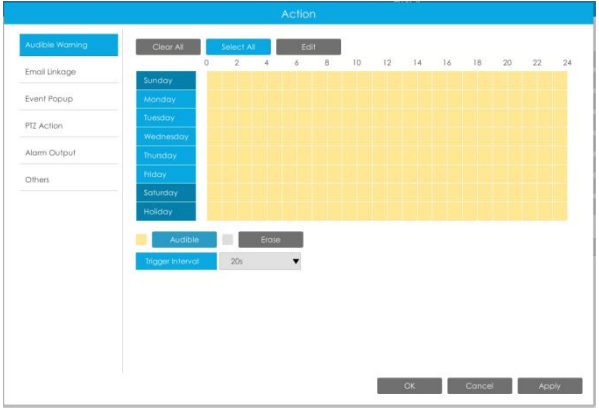

#### **Note:**

Do not forget to enable these modes, set effective time and record action for corresponded mode, so that you can get real-time video when license plate is detected (Effective time and record action is enabled by default.). You can refer to **How to check ANPR record** part for detailed record settings.

## <span id="page-20-0"></span>**5. Professional LPR Liveview Interface**

At the beginning, you need to switch the preview mode to ANPR mode.

There are two methods to enter live view ANPR Mode:

 $\Omega$  Right click the mouse and select ANPR Mode as preview mode.

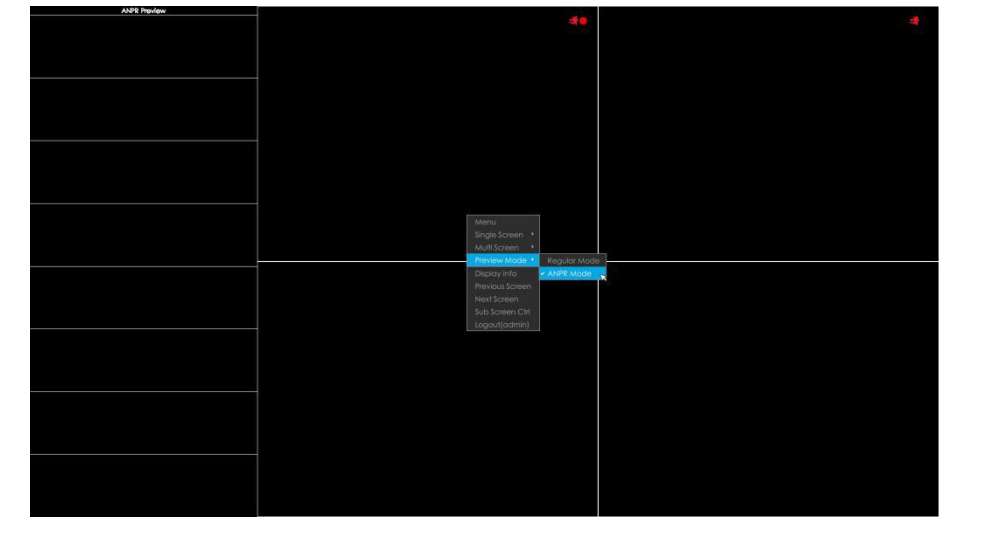

 $(2)$  Select ANPR Mode on live view bottom tool bar. • □ 田田田田田田田田田園 <mark>(日)</mark> 2 回过图百 18:49:09<br>2019-12-17

After entering ANPR mode, the real-time license plate information will be shown on the left of the interface once it get detected.

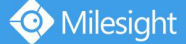

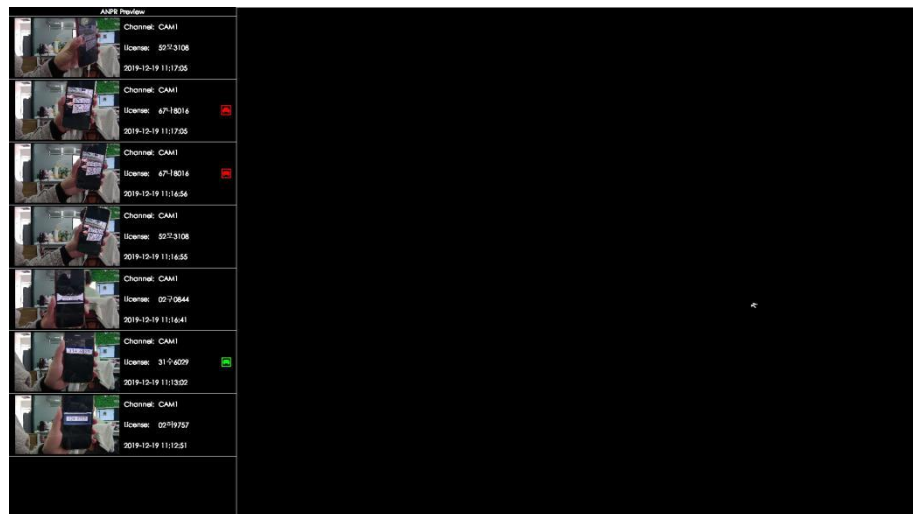

License plate information includes Plate Snapshot, Channel Name, License Plate Number,

Detected Time and Plate Type.

Two License types:

- **E** ---- License plate from Black List
- **E** ---- License plate form White List

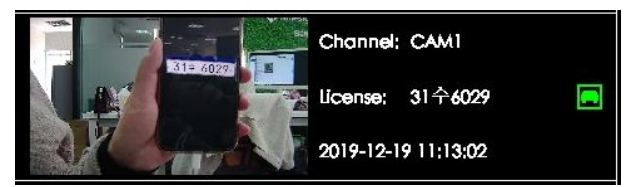

No License plates type will be shown if the license plate does not exist in Black/White list. However, you can right click the license plate information to quick add it to Black/White list or delete it from Black/White list.

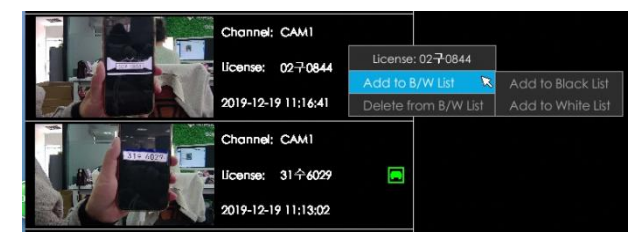

Besides, you can click the license plate information to check the latest X seconds (10s~20s) video.

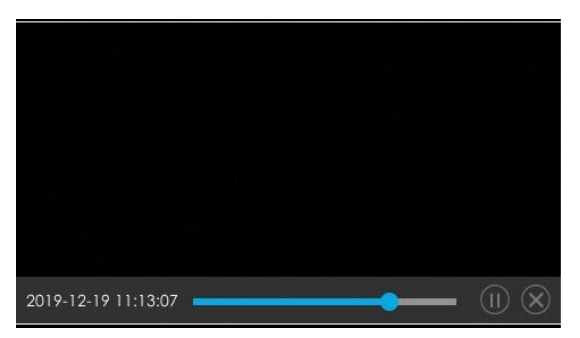

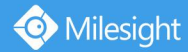

### **Note:**

 $X = 10 +$  Pre Record Time

You can set Pre Record Time in Storage -> Video Record -> Record Settings interface.

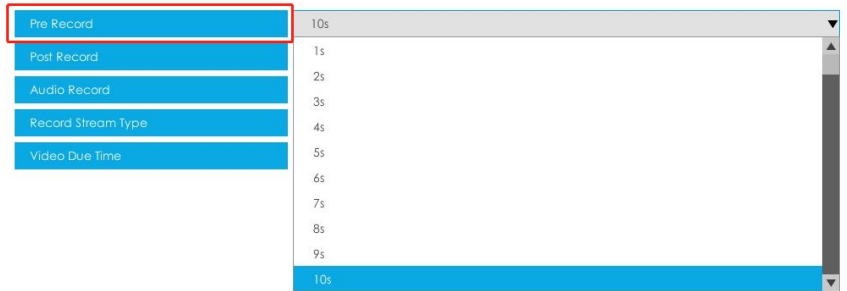

- Make sure that HDD is available on NVR and correct record settings is made, so that you can check the record on live view.Please refer to **How to check ANPR record** part for detailed record settings.
- Make sure that NVR can get the license plate information. Please set TCP as Post Type which is the default mode. It can be set in Camera web page -> Advanced Settings -> ANPR -> Settings interface.

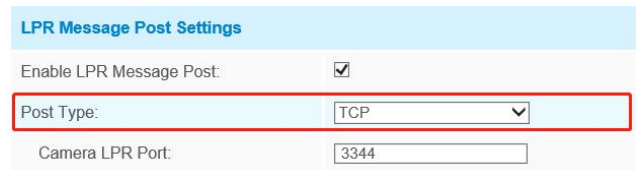

# <span id="page-22-0"></span>**6. Set/Check ANPR Record**

Before checking recording files, please make sure that you have proceed correct settings to make record action work.

## 1 **Set Recording**

**Step1:** Set Smart Analysis as Record Type in **Storage -> Video Record -> Record Schedule** interface.

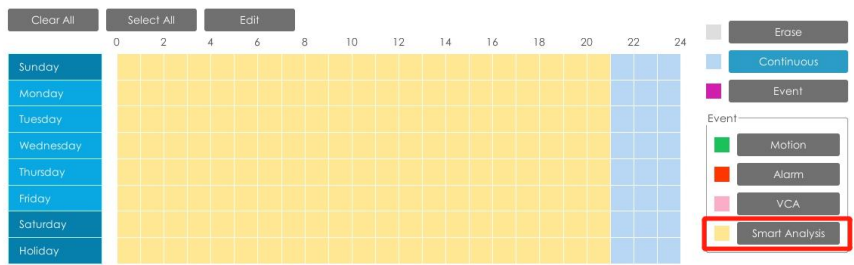

**Step2:** Enable Black List Mode / White List Mode / Visitor Mode as your demand. **Step3:** Set Effective time and Trigger Channels Record action of your selected mode (Full

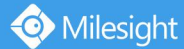

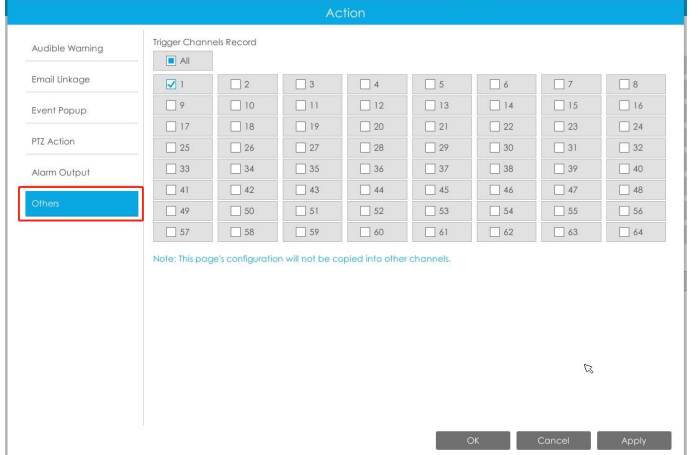

effective time and trigger channel record are set by default).

Then NVR will record when license plate is detected .

### **Note:**

Generally, record action is triggered by event. If you just enable ANPR function without enabling Black List/White List/Visitor modes nor setting record action, it means you just enable the function while record action is not set. Then no record will be triggered. So it is necessary to do all above three steps if you want to trigger record action.

2 **Check recording**

### **In Playback**

**Step1:** Entering Playback -> Event Playback -> Smart Analysis interface.

**Step2:** Input corresponded information and click search button **the search** to search. FEBSA 曰

**Step3:** Click record to play the video searched out .

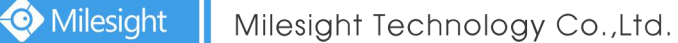

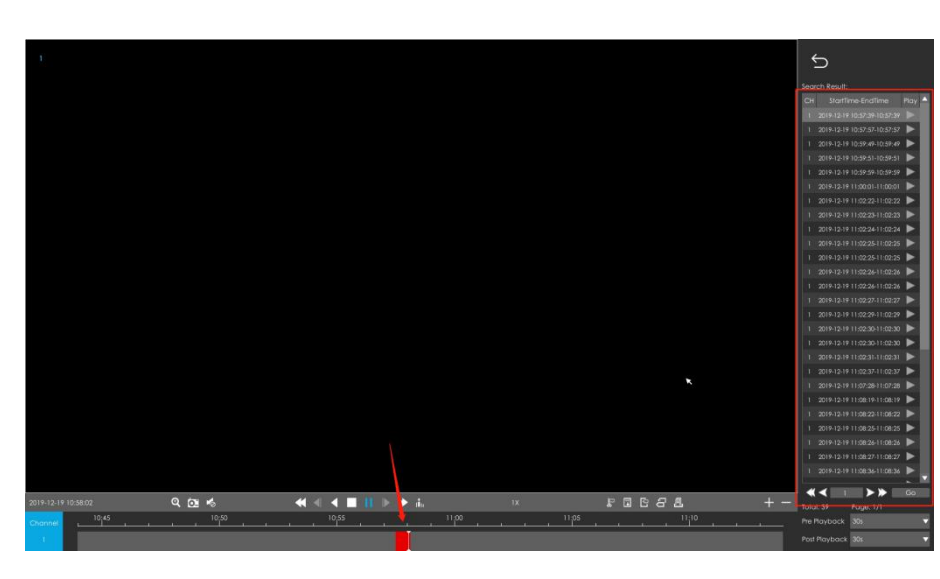

#### **In Live View**

Click the license plate information to check the latest X seconds (10s~20s) video.

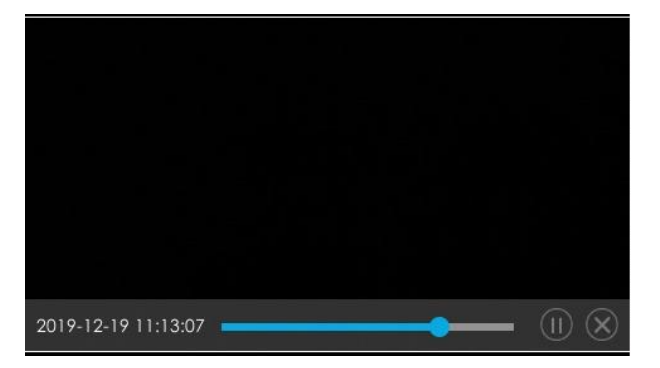

#### **Note:**

 $\bullet$   $X = 10 +$  Pre Record Time

You can set Pre Record Time in Storage -> Video Record -> Record Settings interface.

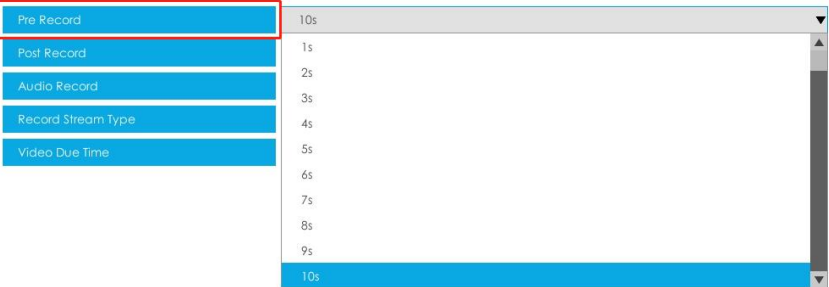

 Make sure that HDD is available on NVR on NVR and correct record settings is made so that you can check the record on live view interface. Please refer to **How to check ANPR** record part to check if record action is correctly set.

### <span id="page-24-0"></span>**7. Check/Backup ANPR Logs**

1 **Check ANPR logs**

### **Step1:** Search on Smart Analysis interface.

**Step2:** Input corresponded information and click search button **the search** to search.

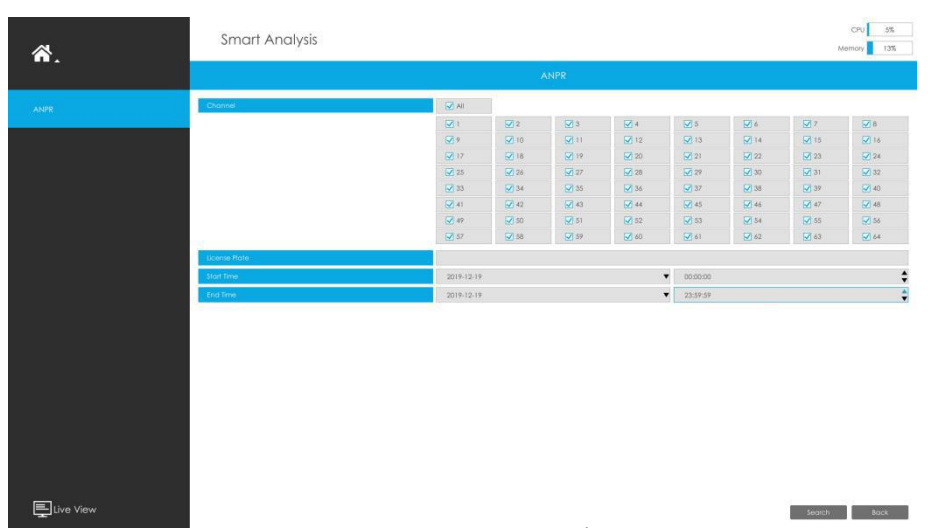

Then you will get a whole ANPR logs list.

License plate snapshot will be shown on the logs list while the complete image video and license plate information will be shown on the left of the interface.

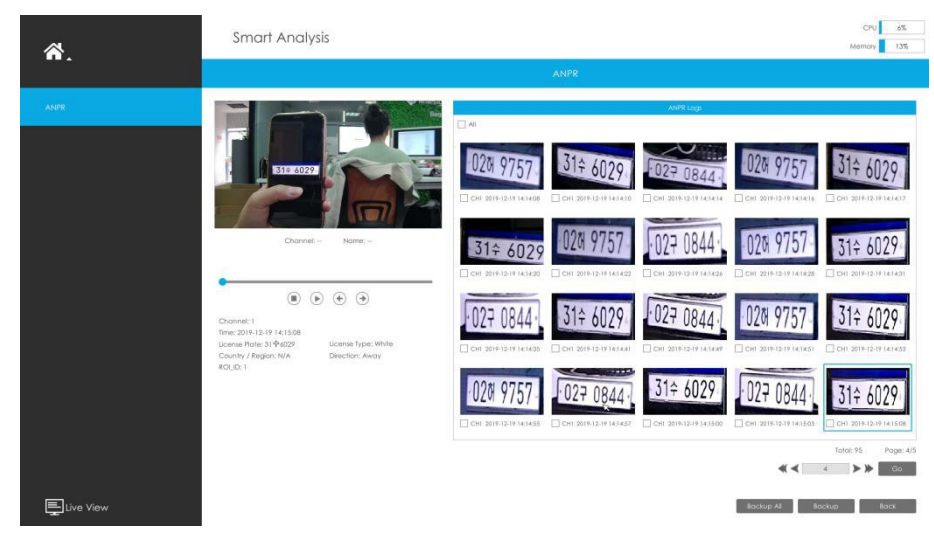

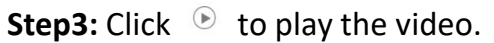

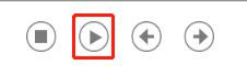

## 2 **Backup ANPR logs**

Two methods are available after searching ANPR logs out .

- $\triangleright$  Backup license plates you want.
- Step1: Tick license plates you want to backup and click backup button **Full and Contain 1**.

**Step2:** Select the export file type, video stream type and video file format, then click export button.

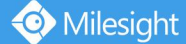

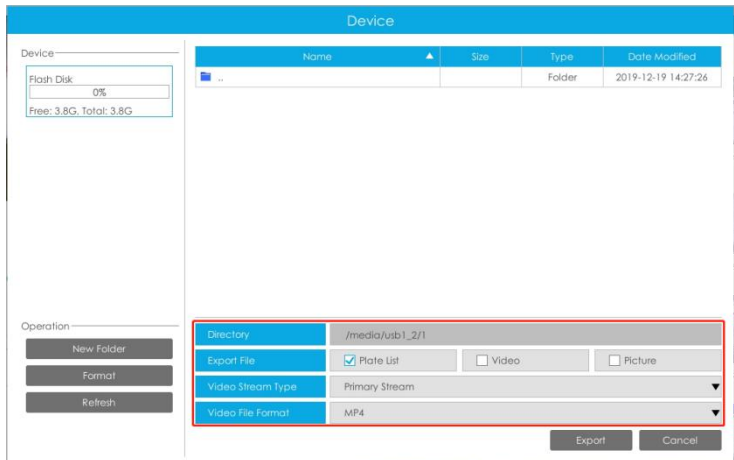

 $\triangleright$  Backup all.

**Step1:** Click backup all **Backup All** button.

**Step2:** Select the export file type, video stream type and video file format, then click export button.

Then you will get corresponded file as selected export file type.

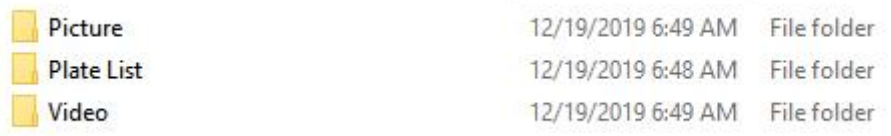

# <span id="page-27-0"></span>Ⅵ. **How to set ANPR with Milesight CMS**

## <span id="page-27-1"></span>**1. Preparation**

- 1 **Refer to the NVR section**
- 2 Upgrade your CMS to corresponded version.

**CMS:** V2.4.0.7 or above

Download link: <http://www.milesight.com/support/download#software>

# <span id="page-27-2"></span>**2. Settings**

**Step1:** Add NVR to CMS.

**Step2:** Go to**"Device Config"**, select a NVR and the channel, then enable ANPR function.

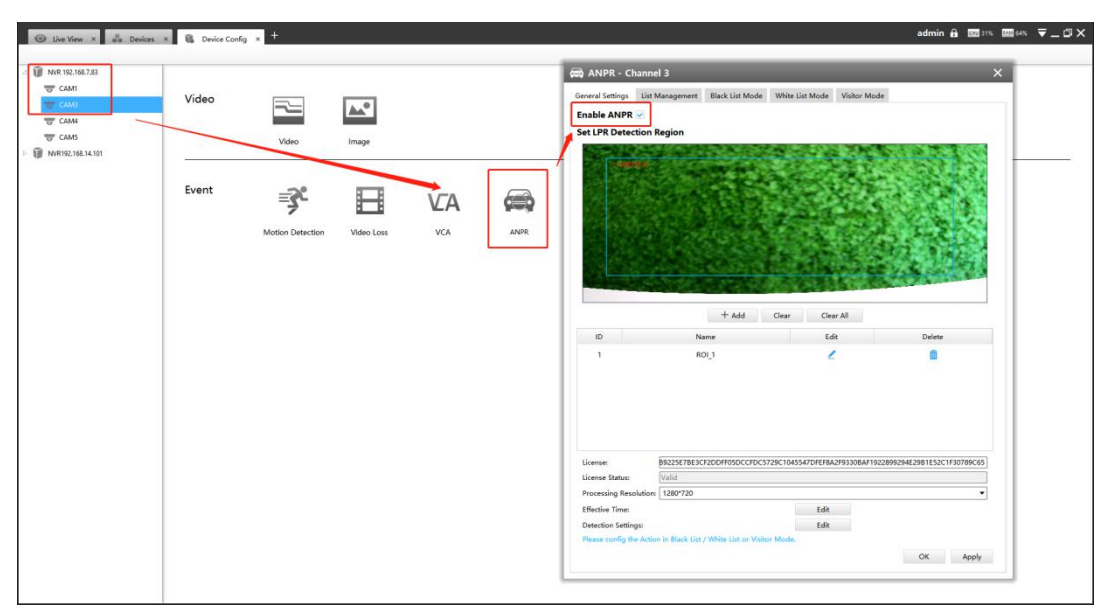

**[License]:** A license will be automatically assigned to each device.

**[License Status]:** This column is used to display the status of the license, **" Valid "** or **"Invalid"**.

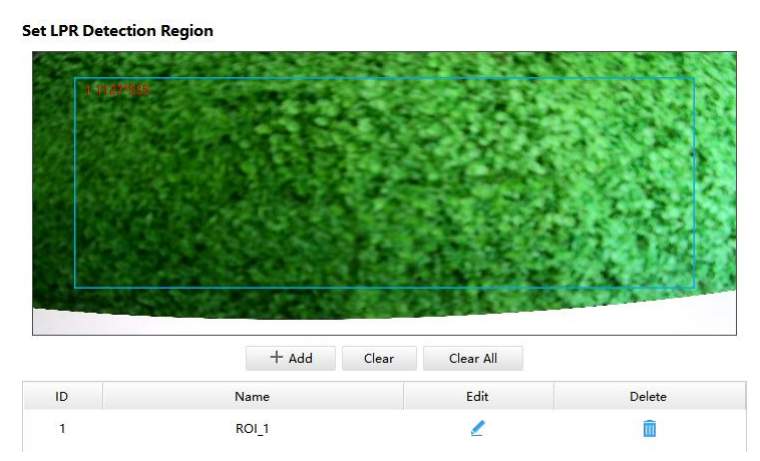

**[Set LPR Detection Region]:** You can set up to 4 ROI areas by drawing the screen. License

#### plate will only be detected in the ROI regions.

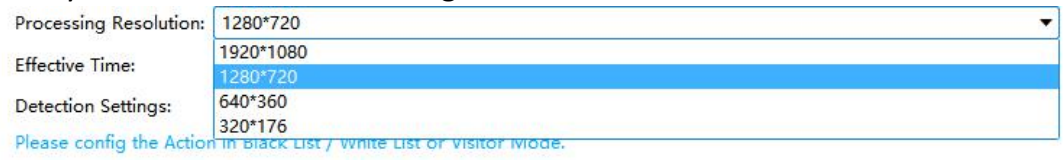

**[Processing Resolution]:** Default selected resolution is 1280\*720. Users can choose different resolution according to the network environment.

**Step2:** Set ANPR function effective time. You can draw the schedule by clicking "**Edit**" button. Draw the schedule and then click **"OK"** or **"Apply"** after finishing setting.

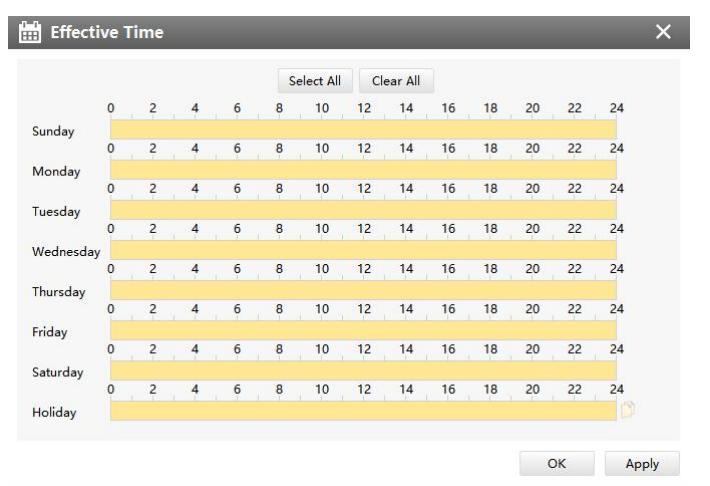

**Step3:** Set detection parameters including detection trigger, repeat plate checktime and features identification.

**[Detection Trigger]:** Always and Alarm Input are available. It will only detect when alarm input is triggered if you select Alarm Input.

**[Confidence Level]:** You can set the confidence level from 1 to 10. When the confidence level of the license plate is higher than the set confidence level, it will push the license plate image to the logs interface.

**[Repeat Plate Checktime]:** The same license plate information won't be received on NVR within the time you set.

**[Feature Identification]:** Check **Region**, **Direction, ROI\_ID** or **All** to enable Feature Identification, it will display the corresponding information on the logs interface.

Note: Region detection only supports DACH region.

 $27$ 

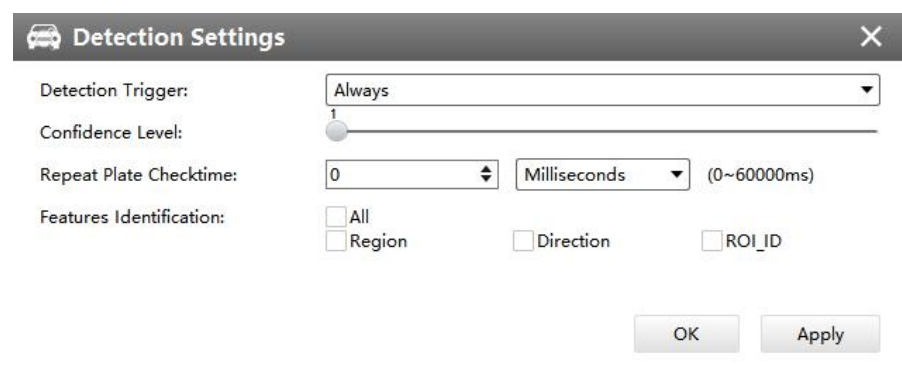

### <span id="page-29-0"></span>**3. List Management**

Make a license plate list for your own NVR ANPR system.

Upload license plates and set them with different license type here. 10000 plates can be added at most.

Kindly note that the list is exclusive for NVR, working with all LPR cameras you added. It won't synchronize with the list on camera side.

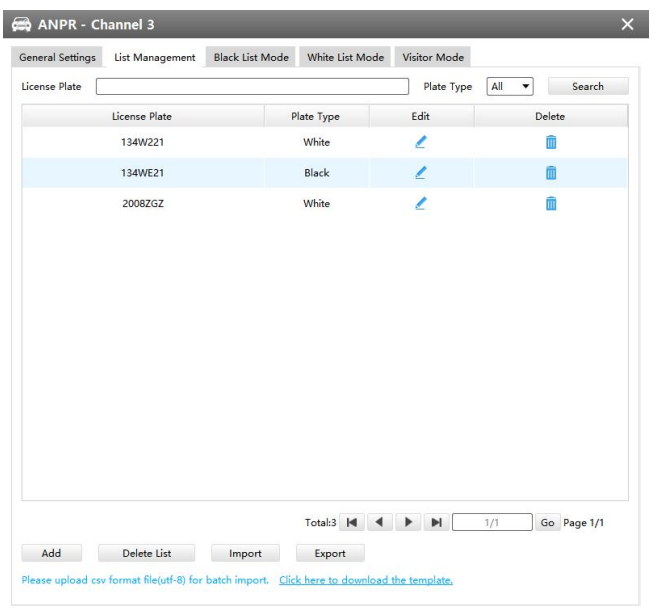

#### **There are two methods to add license plates:**

 $(1)$  Add one by one.

**Step1:** Click Add button  $\boxed{\phantom{a}^{\text{Add}}}$ .

**Step2:** Input the license plate and select license type.

**Step3:** Click OK and then the license plate will be added into the list.

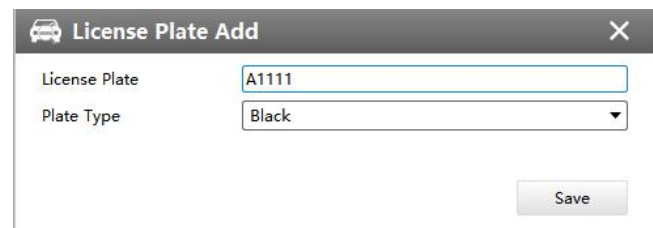

2 Batch adding by importing template.

Milesight

**Step1:** Click Download **Template**, select folder and click OK to download Template.

**Step2:** Input all license type and license plate number as Template shows.

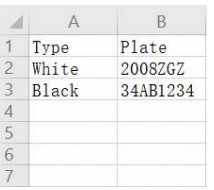

**Step3:** Click Import button  $\Box$  import  $\Box$ , select the file and click OK to add all license plates into list.

# <span id="page-30-0"></span>**4. Black/White/Visitor List Mode**

We provide you three modes for better event management, which is based on two license types.

**Black List Mode:** Manage event for license plates in black list.

**White List Mode:** Manage event for license plates in white list

**Visitor Mode:** Manage event for those license plates do not have license type.

**Steps for settings:**

**Step1:** Enable Black List Mode/White List Mode/Visitor Mode as your demand.

**Step2:** Set effective time which means Mode works during that.

**Step3:** Set action including Audible Warning, Email Linkage, PTZ Action, Alarm Output.

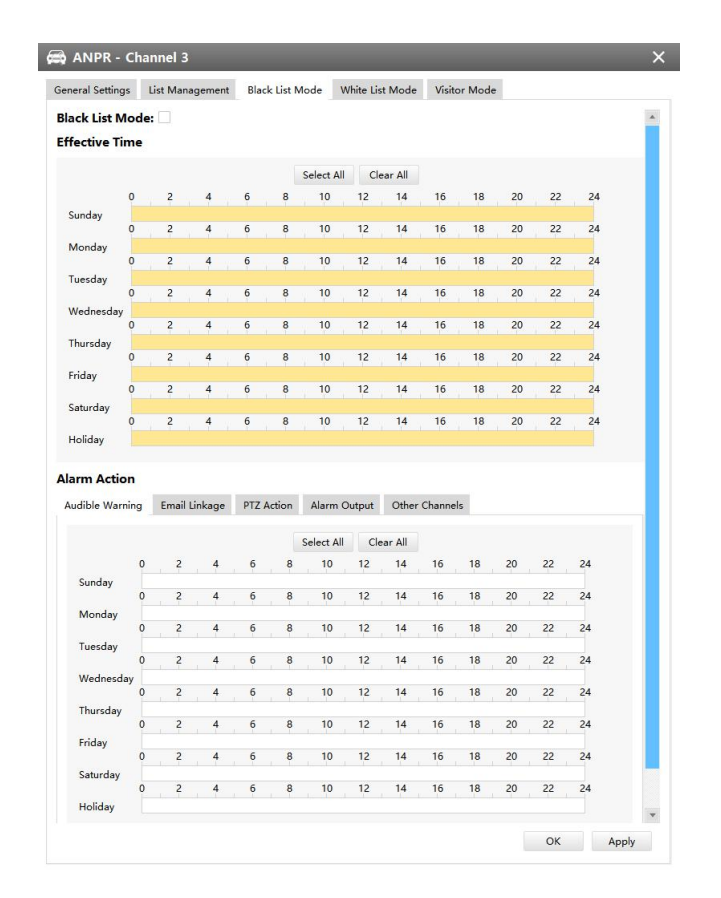

# <span id="page-31-0"></span>**5. Set ANPR Record**

Milesight

**Step1:** Set Smart Analysis as Record Type in **Device -> Select NVR -> Record Schedule** interface.

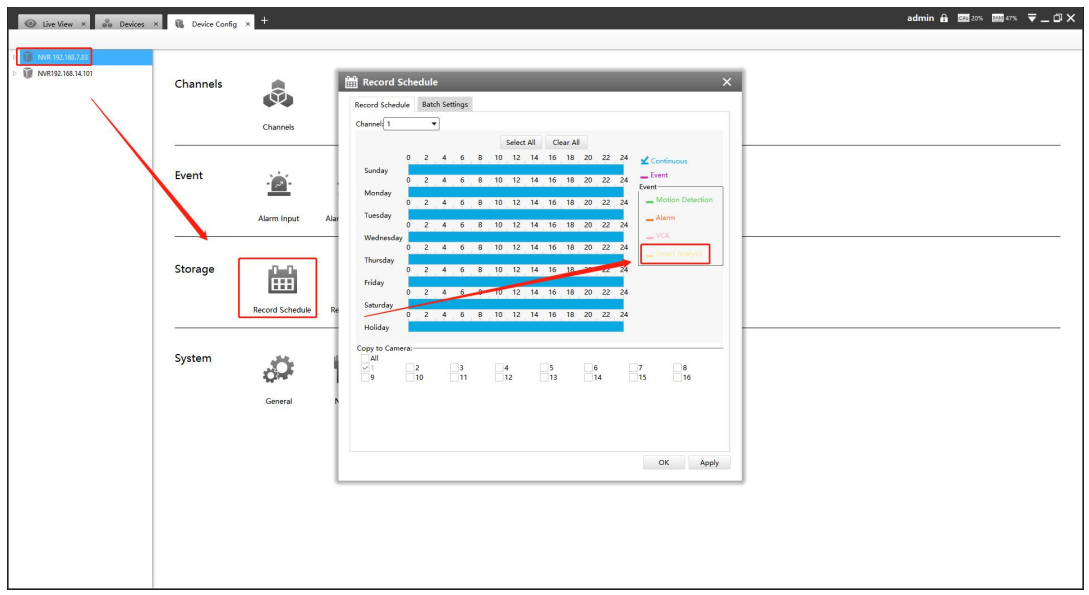

**Step2:** Enable **Black List Mode / White List Mode / Visitor Mode** as your demand. **Step3:** Set Effective time and Trigger Channels Record action of your selected mode(Full effective time and trigger channel record are set by default).

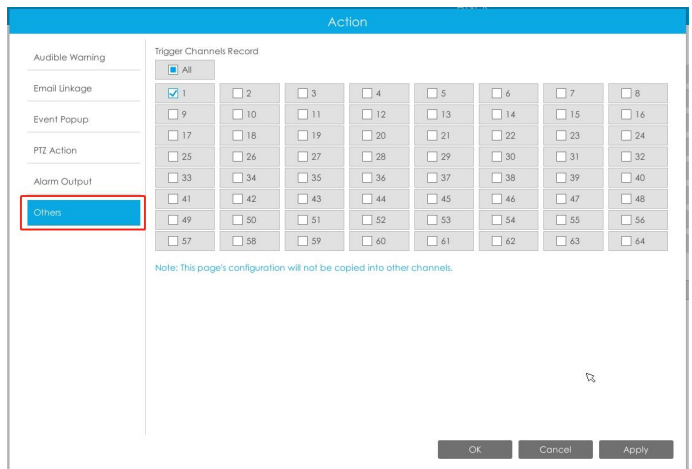

Then NVR will record when license plate is detected .

### **Note:**

Generally, record action is triggered by event. If you just enable ANPR function without enabling Black List/White List/Visitor modes nor setting record action, that means you just enable the function while record action is not set. Then no record will be triggered. So it is necessary to do all above three steps if you want to trigger record action.

# <span id="page-32-0"></span>**6. Check/Backup ANPR Logs**

## 1 **Check ANPR logs**

**Step1:** Search on Smart Analysis interface.

**Step2:** Input corresponded information and click search button **the search** search. Then you will get a whole ANPR logs list.

License plate snapshot will be shown on the logs list while the complete image video and license plate information will be shown on the left of the interface.

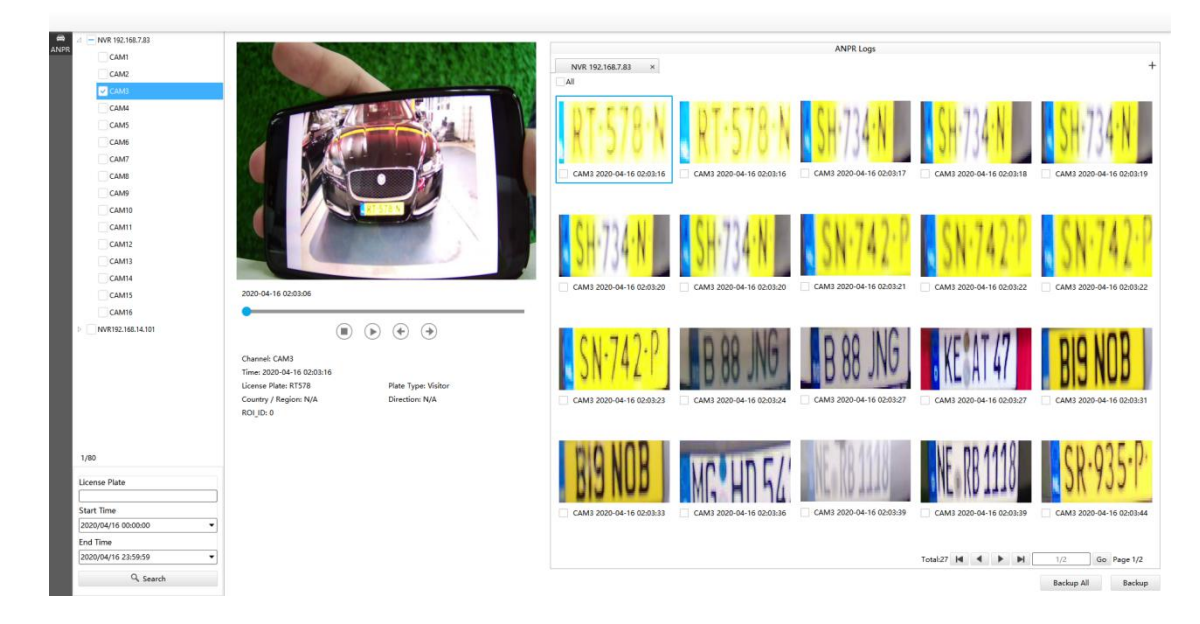

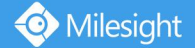

**Step3:** Click  $\bullet$  to play the video.

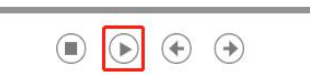

### 2 **Backup ANPR logs**

Two methods are available after searching ANPR logs out .

 $\triangleright$  Backup license plates you want.

**Step1:** Tick license plates you want to backup and click backup button **Backup** 

**Step2:** Select the Export File Path, File Type, Video stream type and Video file format, then click export button.

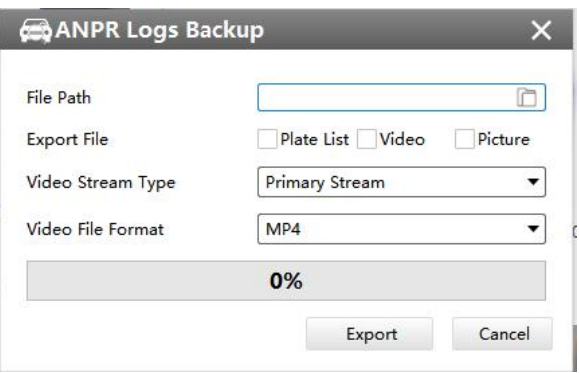

 $\triangleright$  Backup all.

**Step1:** Click backup all **Backup All** button.

**Step2:** Select the export file type, video stream type and video file format, then click export button.

Then you will get corresponded file as selected export file type.

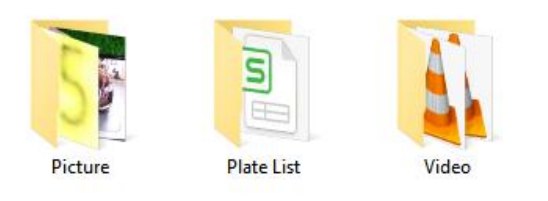